# **USER GUIDE**

2nd Edition

# GoGov!

## **Content Management System**

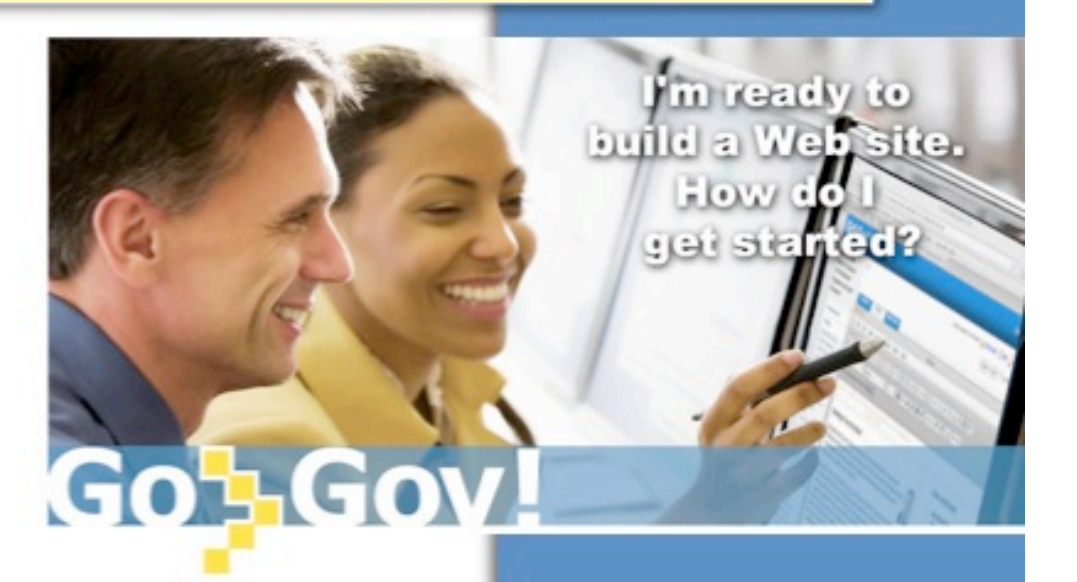

Oklahoma Interactive 410 N. Walnut Ave., Suite 160 405.524.3468 cms@www.ok.gov

## **Contents**

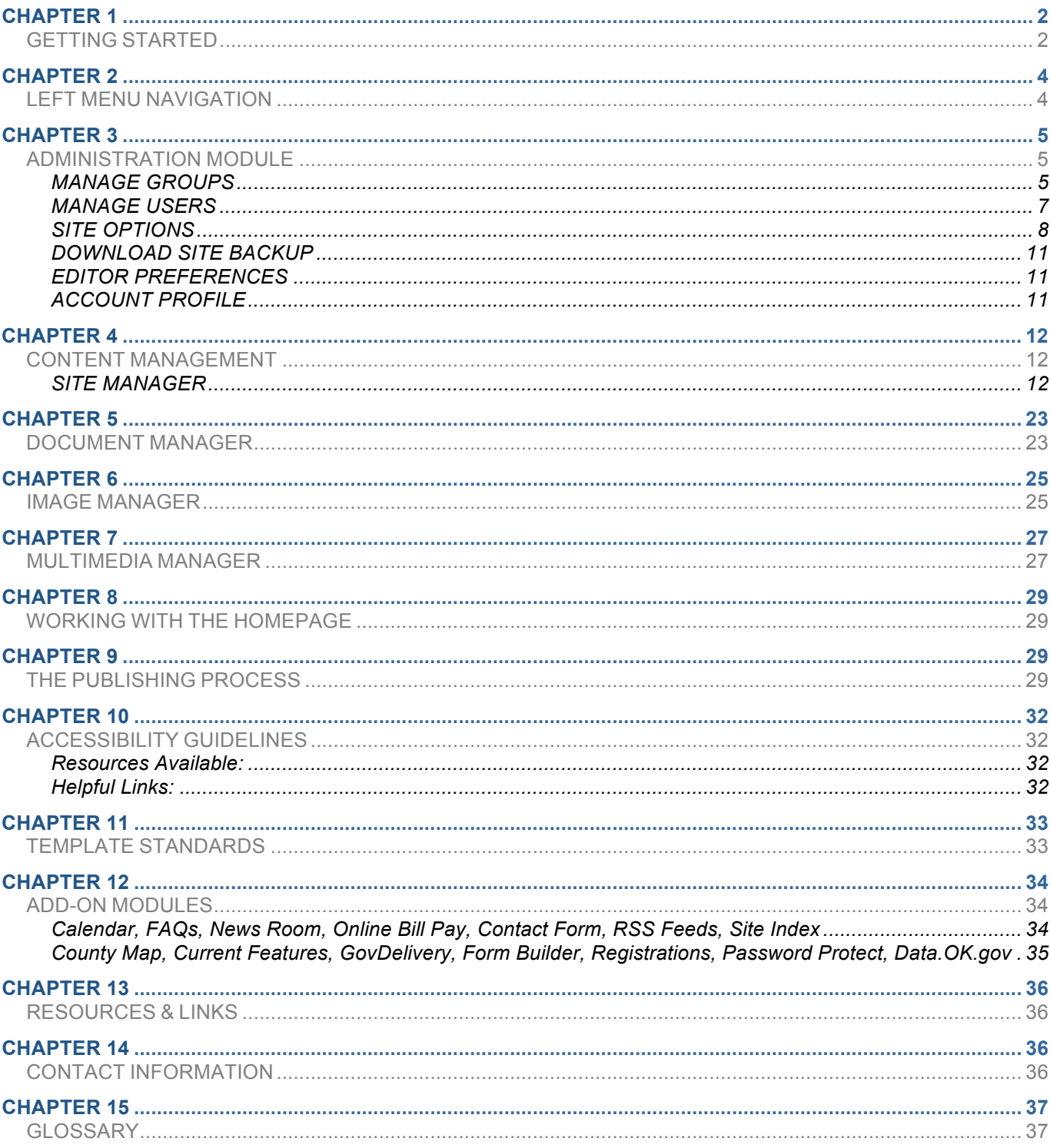

## **GETTING STARTED**

## **Step 1:**

We support the following Internet browsers:

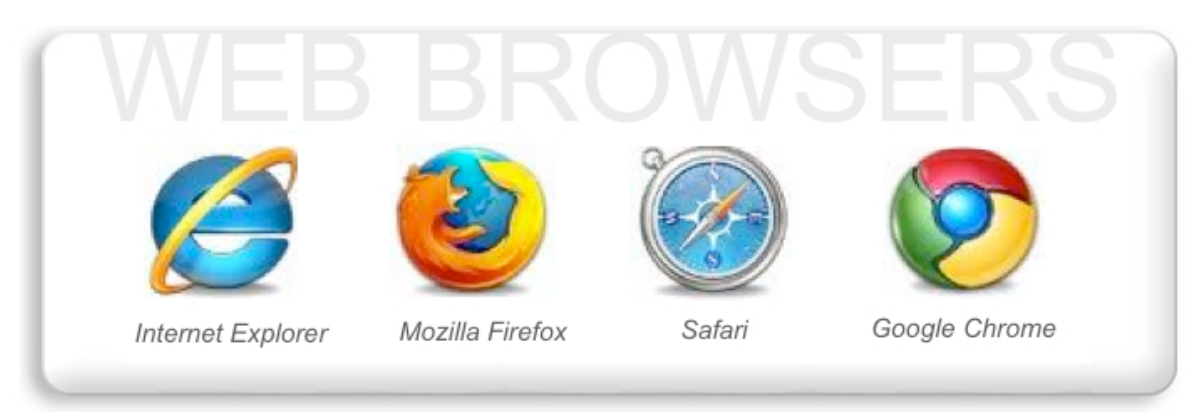

### **Step 2:**

To access the GoGov! Content Management System (CMS), type www.cms.ok.gov in the address field (located at the top of your web browser page), and select "Enter."

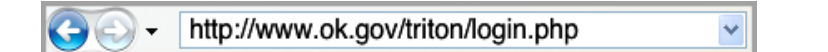

You will notice that the address redirects to http://www.ok.gov/triton/login.php. You've just experienced the redirect process!

• Marketable redirects are convenient because they allow viewers to use a short, catchy, URL that 's easy to remember, but actually takes the viewer to the desired site.

## **Step 3:**

Your browser will now display the CMS login page.

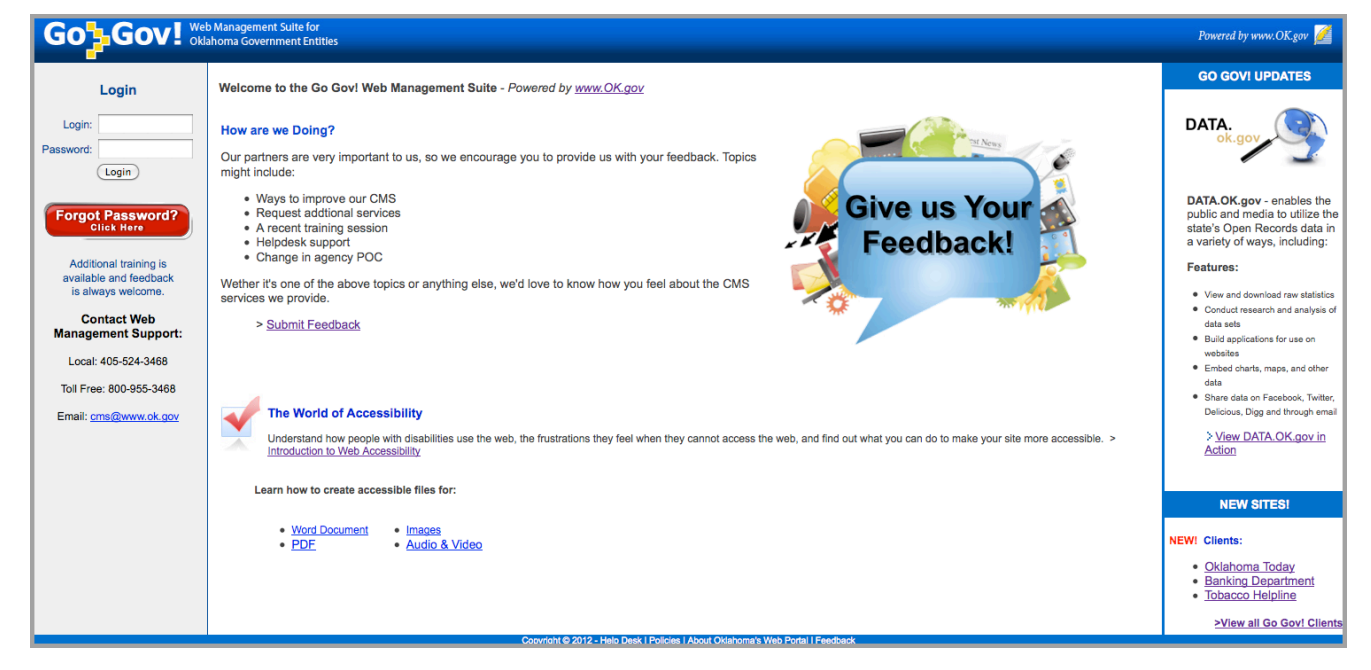

## **GETTING STARTED CONT…**

## **Step 4:**

 Type in the login name assigned to you and your password, then select the "Login" button.

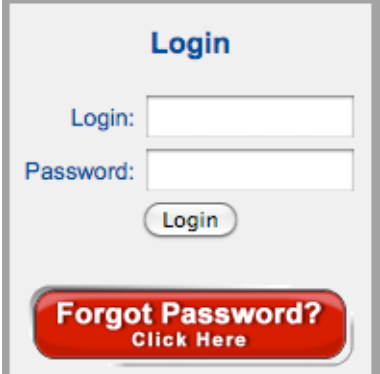

## **Step 5:**

 Upon successful login, you will access your agency's CMS account. The home page of your account is the "Site Manager" area.

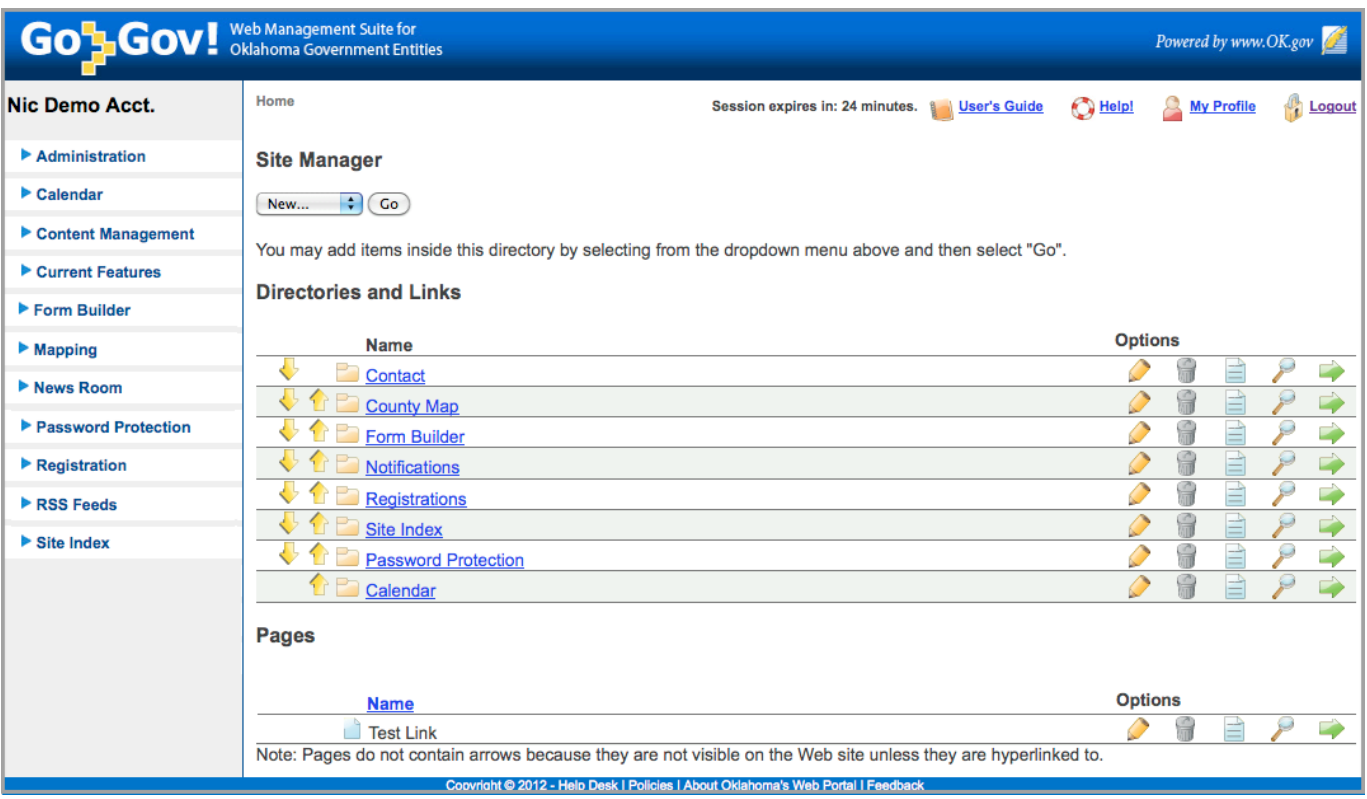

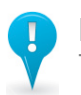

**Note:** 

The upper right corner of your account contains the following helpful links:

 **Session Timer** – The system allows users to stay logged into the account as long as they are active. However, after 25 minutes of inactivity, the system will automatically log users out of the account due to security standards.

Session expires in: 24 minutes.

**User Guide** – This link will take users to the online user guide.

 out for customer support. **Help!** – This link will take users to the CMS Helpdesk contact form where users can reach

 modify their name, email, password, and/or security questions. **My Profile** – This link will take users to their user account information page where they can

**Logout** – Clicking on this link will log users out of the account and take them back to the CMS login page.

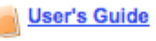

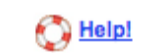

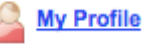

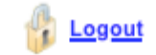

GoGov! User Guide 3

## **LEFT MENU NAVIGATION**

 Once you have logged into your CMS account, there will be a navigational menu on your left. The navigation menu contains links to different management areas of your agency's account.

 The diagram below demonstrates the modules that (when enabled) display in the left menu navigation of your CMS account. Please note that your account's navigation may look slightly different, depending on the modules that have been enabled for your agency's CMS account.

 These options are divided into categories. Each category heading (tab) can be expanded to display all of the links for managing the module's features, or can be collapsed to hide them. The diagram below demonstrates what an account's left navigational menu might look like with ALL options when collapsed.

(Refer to Chapter 12 for more information regarding add-on modules.)

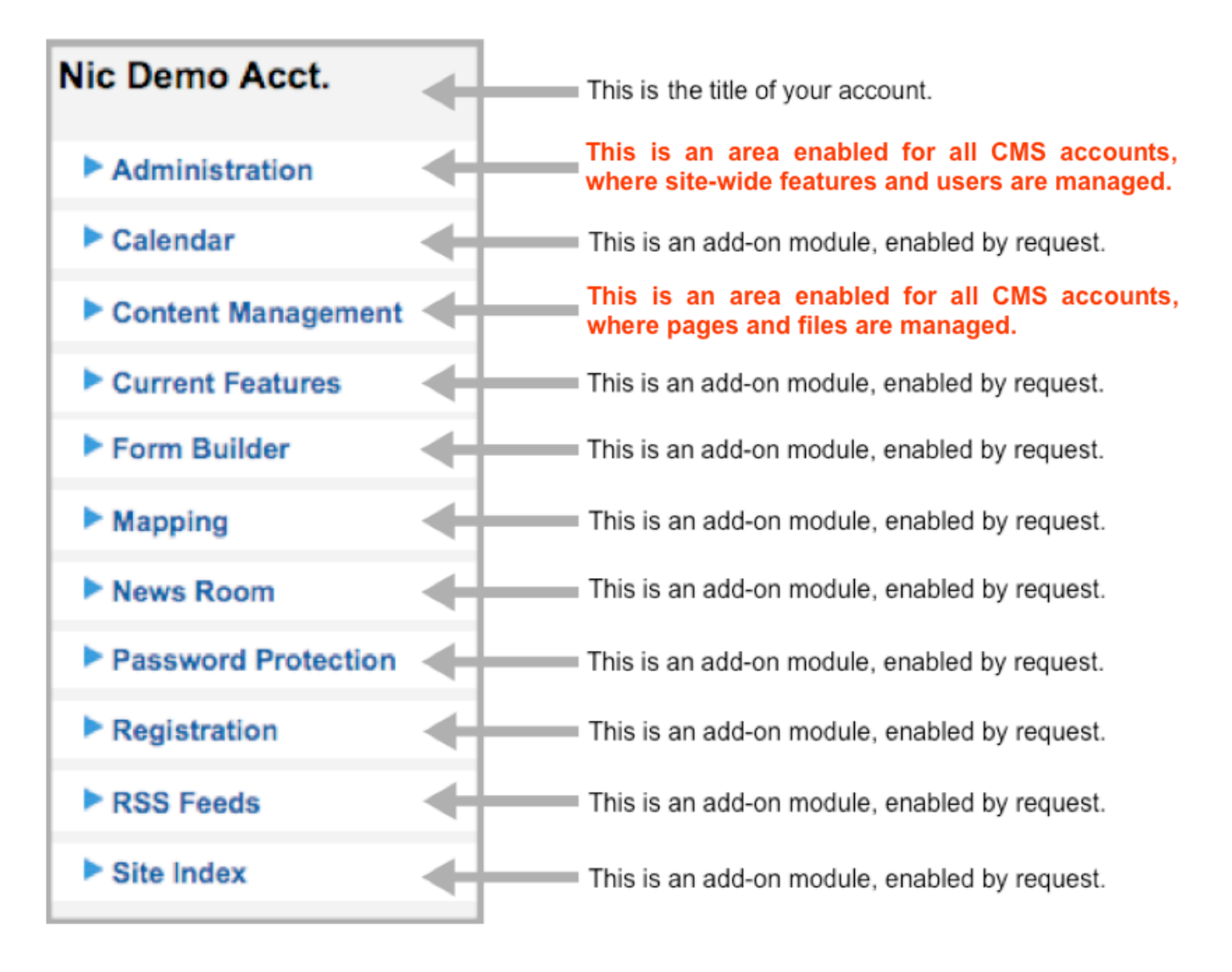

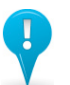

#### **Note:**

 Although there may be other modules enabled for your account, this User Guide demonstrates the features and functionality found in the **Administration** and **Content Management** sections. These two areas are basic features enabled for all accounts. Specific module directions are available upon request.

## **ADMINISTRATION MODULE**

 The Administration module is enabled for all standard CMS accounts. Administration is where high-level site options can be managed in addition to user management for others who have access to your account and the FAQs and Contact Form modules. Administrative (Admin) users should only give access to this module to users who have higher-level permissions.

- When expanded, the Administration options can be seen. (As demonstrated to the right.) •
- Details for each of the Administration options are listed in the next sections of this User Guide. •

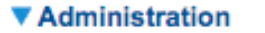

Manage Groups **Manage Users Site Options** Manage Contact Info/Form View Contact Info/Form Manage FAQs **View FAQs Download Site Backup Editor Preferences Account Profile** 

## **MANAGE GROUPS**

 the Manage Groups area is where Admin users can control whether users without send a publish request to ALL Admin users or to individual users of choice who have **Step 1:** The first section of publishing permissions can publishing rights to an object.

Publish requests are sent only to "ADMIN" users. Select how you would like publish requests to be distributed:

○ Send publish requests to ALL ADMIN users.

Allow users without publish rights to select individual ADMIN user of choice to send publish request to (they will also have the option to send to all).

(Save

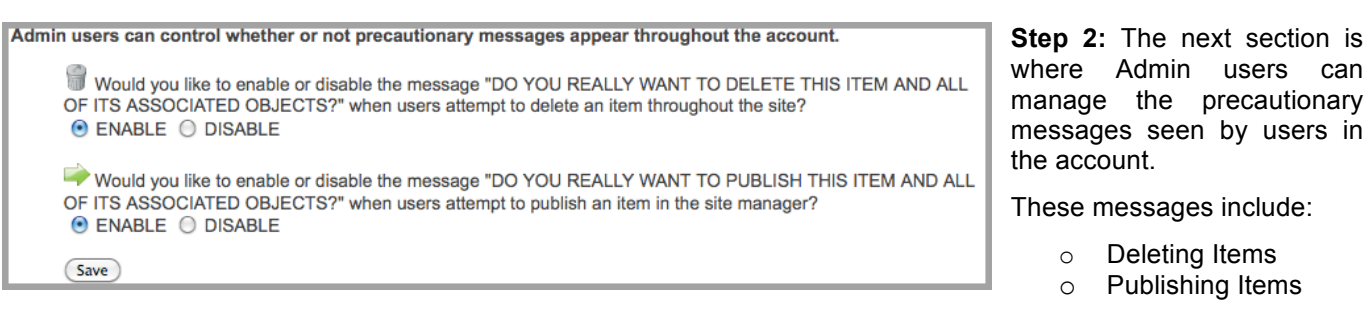

 other user groups and assign specific permissions to their **Step 3:** The last section is where Admin users can create groups.

#### Add a new Group

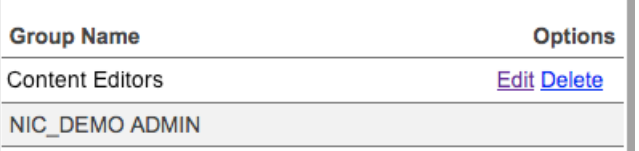

#### **Note:**

This section contains universal features that pertain to ALL AREAS of the account and affect ALL USERS!

## **MANAGE GROUPS CONT…**

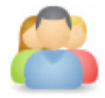

 To create a new group, users should click the "Add a new Group" link, or click the "Edit" link to modify an existing group.

The Edit Group page contains the group name, object permissions, and module permissions.

- • **Group Name**  Create the name of a new group or change the name of an existing group and click the "Save" button.
- • **Object Permissions** 
	- $\circ$  Select "Read" for objects you would like the group to be able to view.
	- $\circ$  Select "Write" for objects you would like the group to be able to edit.
	- $\circ$  Select "Publish" for objects you would like the group to be able to publish.
- • **Module Permissions**  Select the module permissions that you would like to give the group access to. Once selected, these links will display in the left navigation menu for the group.

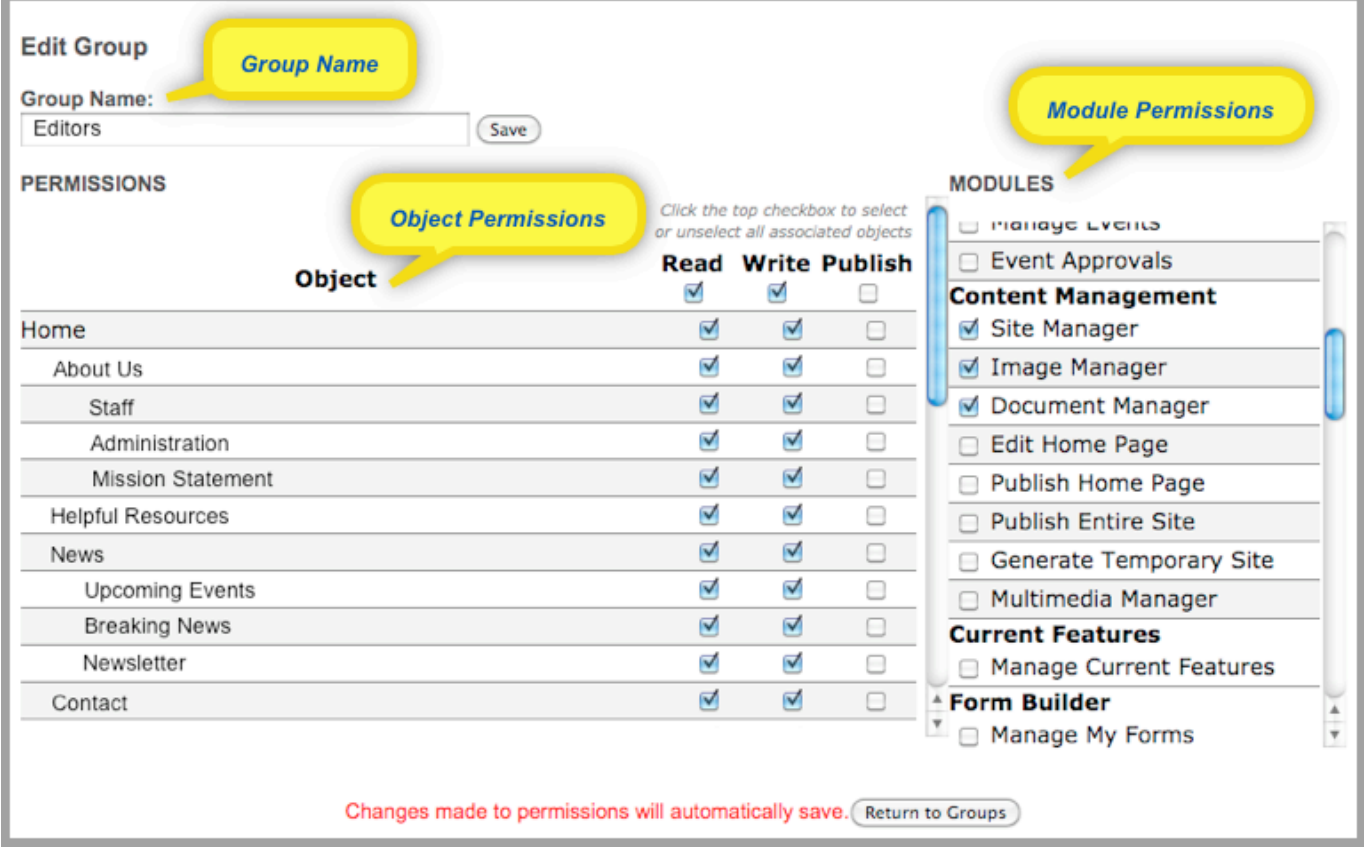

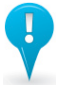

#### **Note:**

 The "Admin" user group cannot be edited or deleted since it is the default group, which has access to everything in the account.

 This will give them the ability to login into the account at any time to see what other users see. It's a good idea for Admin users to create a test user account for themselves for each group in the account.

Changes made to the permissions on the Edit Group page will automatically save!

#### **MANAGE USERS**

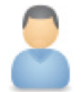

 Now that you have your account's groups created, you're ready to create individual user accounts. The Manage Users area of the account gives Admin users the ability to create user accounts for anyone they would like to grant access to their CMS account.

 This page displays a list of all users who have access to your account. You can sort the list of users by clicking on the column headings; Name, Group, or Last login.

 "Not Activated" will display in the Last Login column for users who have not logged into the account. Otherwise, their last login date will display. Admin users can easily see if there are any inactive users since they are indicated

with a  $\triangle$  symbol, which symbolizes those who have been inactive in the account for at least 3 months.

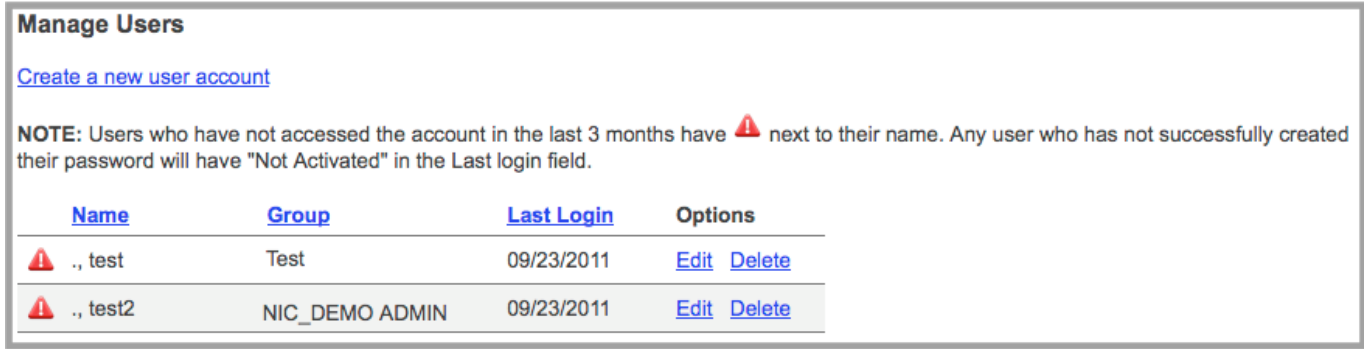

Click the "Create a new user account" link to create a new user account, or click the "Edit" link to modify an existing user.

Whenever a new account is created or an existing account edited, the following information will be required:

- 1. Select the user group you would like this user to be assigned to.
- 2. Enter the user's first and last name.
- 3. Provide the user's email address where they can be reached.

 *(Note: The system will send the user an email containing a link that takes them to a page where they will can answer security questions and create a password.)* 

4. Give the user a unique login.

 *(It is recommended to use "firstname.lastname," but any login can be assigned so long as it is not already in use in the database. An error message will display if this happens and you will be required to choose an alternative login.)* 

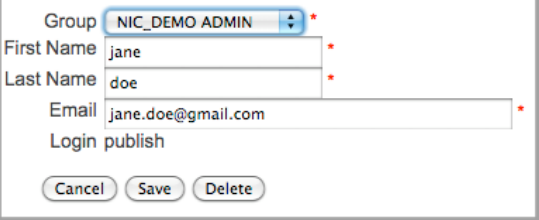

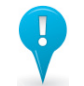

## **Note:**

 Agency Admin users are responsible for the user management of their CMS account. OK.gov does not alter user accounts in any way without written permission from the agency. **It is very important that Admin users remember to delete user accounts for employees who are no longer with your agency or for users you no longer want to have access to the account.** 

 Sometimes the new account setup email is sent to the user's junk/spam/deleted folders in their email account. Please check these areas if the email notification is not in your inbox.

## **SITE OPTIONS**

 The Site Options area of your CMS account allows Admin users to manage the way your website looks and feels. Template changes that can be managed in this area will most likely affect the entire website. However, some of the features only apply to the homepage. The following section is designed to help users understand the features and functionality incorporated into this area of the account.

Template Layout Header Links ▶ Homepage Widgets Additional Features

### **Template Layout:**

In the Template Layout section, there are two main types of template styles to choose from:

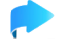

#### **1. Traditional Template**

#### 2. **New State Agency Template**

 portal style and allows users to choose between "static" or "pop-The **Traditional Template** style looks similar to the 2<sup>nd</sup> generation out" navigation styles.

- Static  $=$  The main navigational links can change from one directory to the next.
- throughout the website and can display up to 3 tiers of navigations when viewers hover over a parent link containing  $Pop-out$  = The main navigational links remain the same child objects.

Visit www.ok.gov/abstractor to see an example of this style.

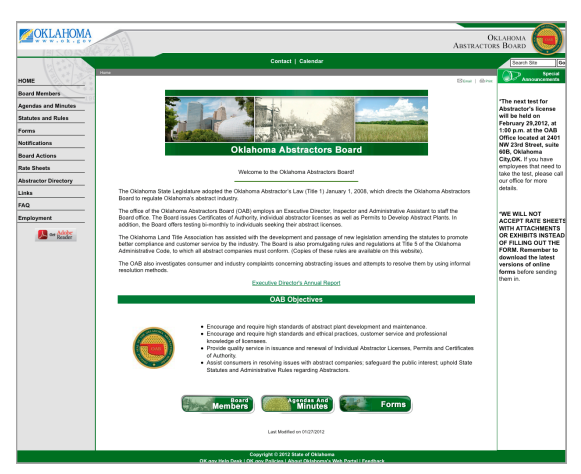

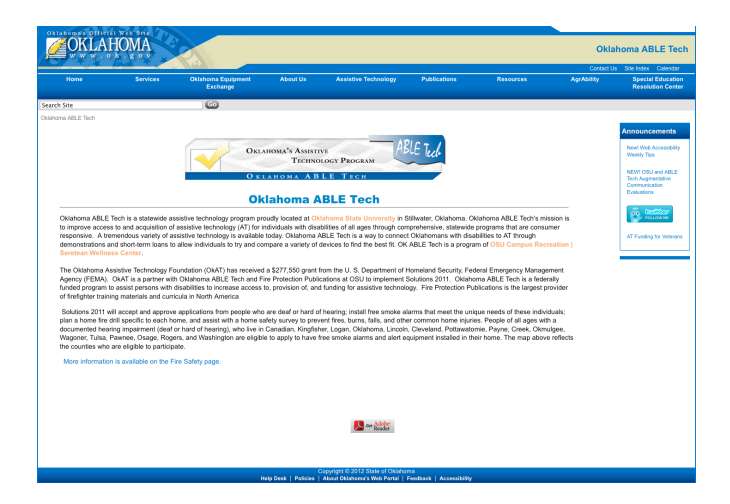

Visit www.ok.gov/omvc to see an example of this style.

 The **New State Agency Template** style looks more like choose between using "top-static" or "top-dropdown" navigation styles. One of the biggest enhancements to the generation 3 template is that it gives users the across the top of their website. the  $3<sup>rd</sup>$  generation portal style and allows users to ability to have their main navigation display horizontally

- change from one directory to the next. Left Static = The main navigational links can
- Left Pop-out = The main navigational links remain the same throughout the website and can display up to 3 tiers of navigation.
- change from one directory to the next. • Top Static = The main navigational links can
- remain the same throughout the website and can display up to 3 tiers of navigation. Top Drop-down = The main navigational links

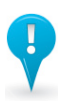

#### **Note:**

Select the "View Template Examples" link to see the samples of both template styles.

Whenever changes are made to the Site Options area, the entire site will need to be published.

 Whenever top navigation is selected, users will need to determine how many links they would like to display. It is recommended that users have 3-6 main navigation links, but they can assign 1-10.

## **SITE OPTIONS CONT…**

### **Header Links:**

 In the Header Links section users have the ability to select which modules (if any) display as a link in the header of the template on the live website.

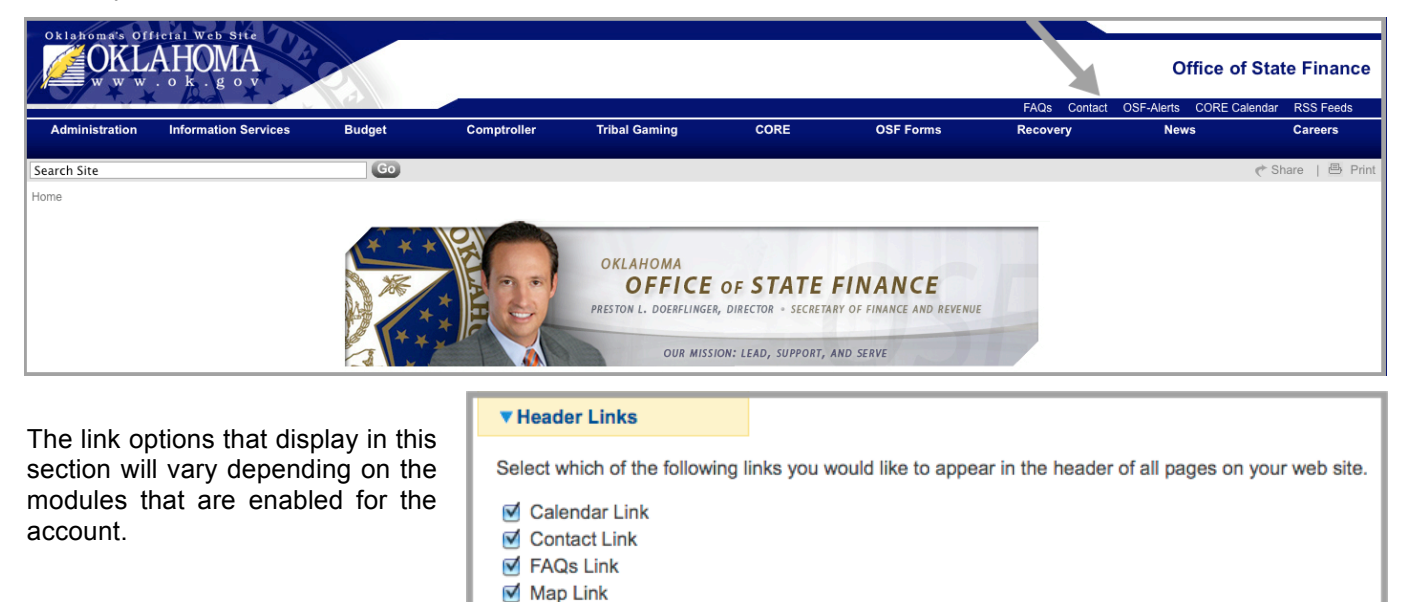

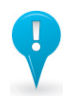

**Note:** 

Whenever changes are made to the Header Links area, the entire site will need to be published.

## **Homepage Widgets:**

 In the Homepage Widgets section, users have the ability to select which features they would like to display on the homepage (only) of their website. The options that display in this area will vary depending on the modules that are enabled for the account.

#### ▼ Homepage Widgets

M News Room Link RSS Feeds Link Site Index Link

Select which of the following widgets you would like to appear on your homepage.

- ☑ Current Features
- Site Index Alphabet
- Security Threat Levels

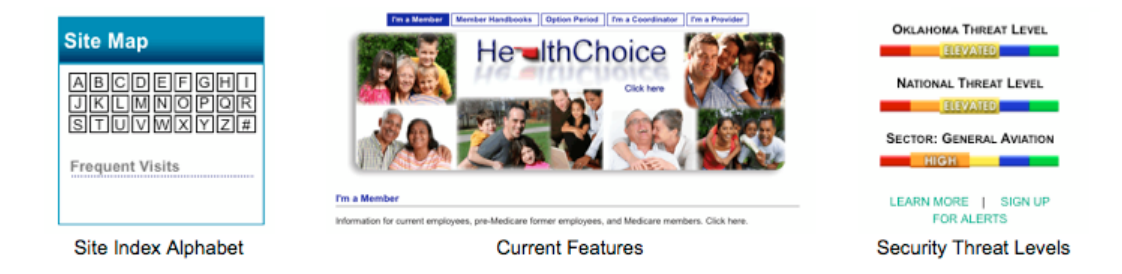

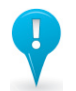

#### **Note:**

Whenever changes are made to the Homepage Widgets area, the homepage will need to be published.

## **SITE OPTIONS CONT…**

#### **Additional Features:**

 In the Additional Features section, users are able to select which links/features they want to display on their website. The complete list of Additional Features options is listed below.

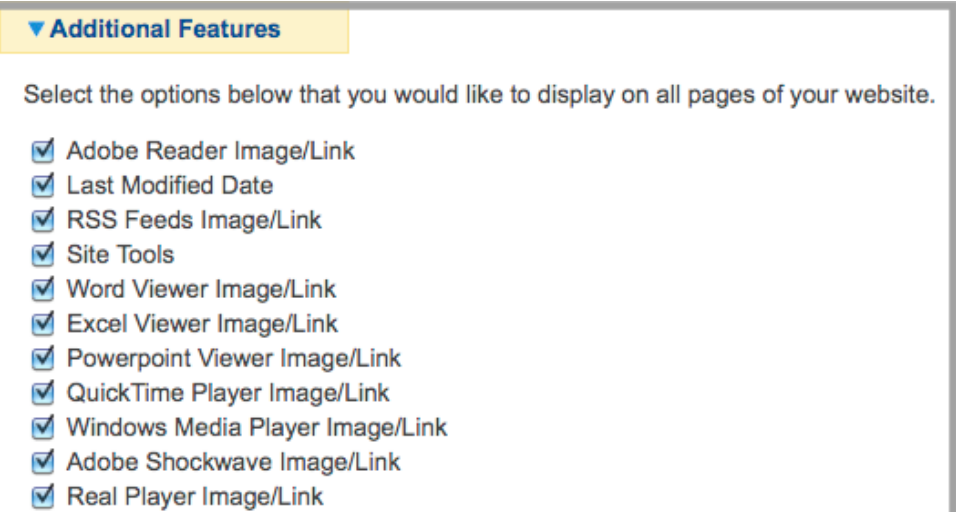

- Download Viewer Images/Links (such as Adobe PDF Reader): These links should be enabled if users have any pages containing files, which the viewer may not be able to view due to software limitations. Enabling the link provides them with access to a free download. When enabled, the links will display directly above the footer on the website.
- was last updated. When enabled, this feature displays directly above the Last Modified Date: This option lets the viewer know when the content footer on the website.
- RSS Feeds Image/Link: Enabling this link gives your viewers quick access to your RSS Feeds. It will display directly above the footer on the website when enabled.
- share options and a print option as well. When enabled, it will display on Site Tools: This feature gives users the ability to display social networking the right side of the Search bar on the website.

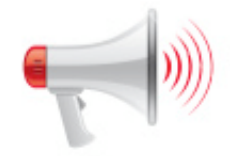

 Having additional features display on your website is a great way to help your viewers stay current with your site and can be used to enhance your online presence.

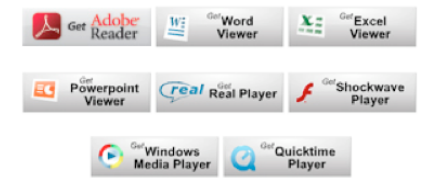

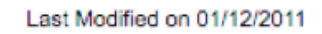

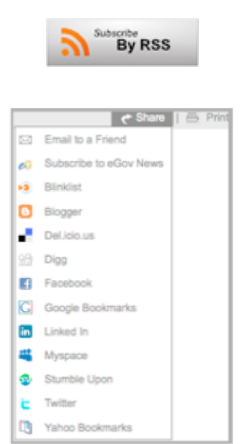

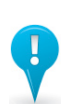

**Note:** 

Whenever changes are made to the Additional Features area, the entire site will need to be published.

## **DOWNLOAD SITE BACKUP**

 This feature gives users the ability to download a backup of the site content (in zip format) to a desired location. Although OK.gov backs up the servers every night, we suggest users utilize this feature during the initial site build since it isn't included in the backup process until the site is published.

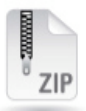

#### **EDITOR PREFERENCES**

 The Editor Preferences section of the account gives Admin users the ability to manage the options that enabled (i.e., checked) will display in the editor, while disabled features will not. display in the Text Editor used for creating and editing pages and directories. Features that are

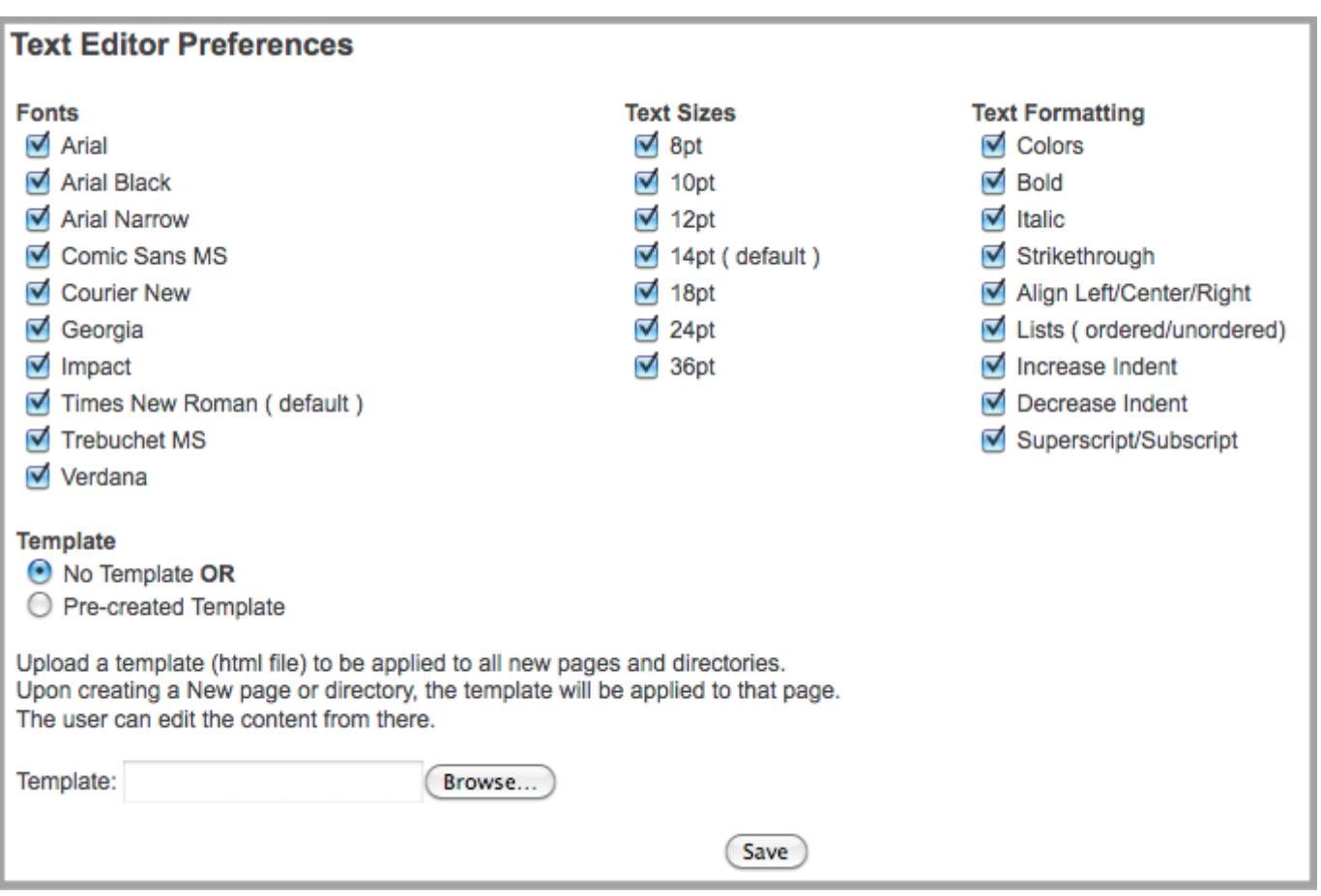

 This is also the area where users can implement a site template that will display on all newly created pages and directories, which can then be modified. To create a site template, users will need to save the webpage they're editing as an html file, then access the Editor Preferences page and upload their template file.

## **ACCOUNT PROFILE**

 The Account Profile area of the account is an informational page that gives users statistical data about their account. Data collected in this area includes:

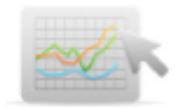

- 
- 
- 
- Site Address Publish Date # Of Documents Storage
- Webstats # Of Active Users # Of Images Enabled Modules
- Account Name Color Scheme # Of Pages Amount of Multimedia
- 
- GoGov! User Guide 11

## **CONTENT MANAGEMENT**

 The Content Management module is enabled for all standard CMS accounts. This area is where users will spend the majority of time in the account. It's where they can manage pages, documents, images, multimedia files, and publish objects.

### **SITE MANAGER**

#### **Creating an Object**

 Commonly referred to as the "home page of the account," the Site Manager area is the first page users see when they login to the account. This area allows users to add, remove, and edit website content.

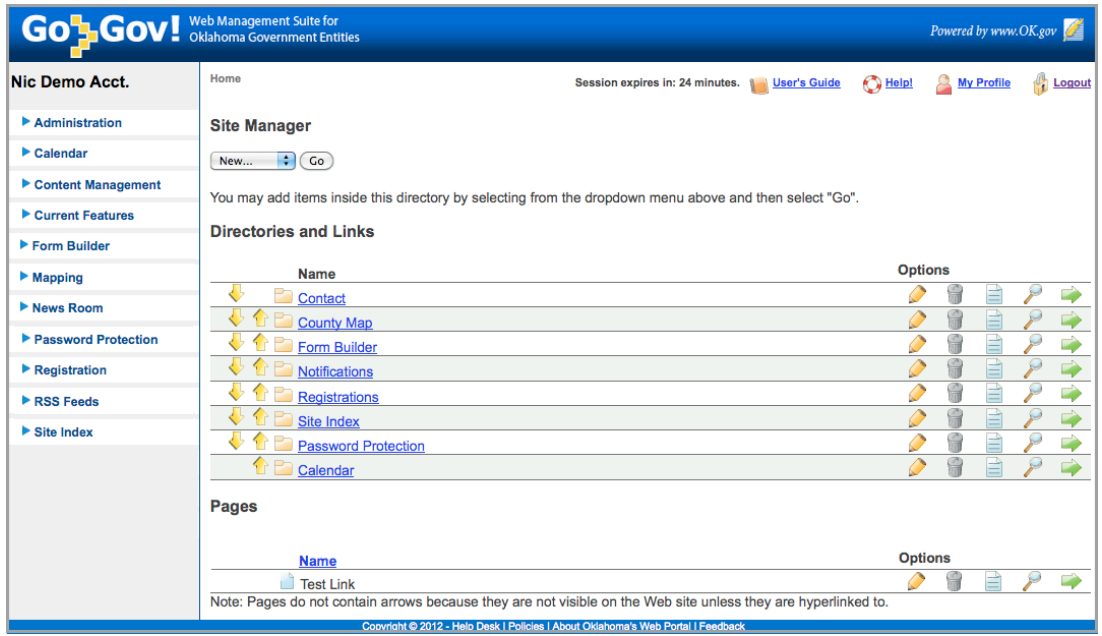

 viewers click a link to a directory on the website, they will be taken to a webpage that contains content. Directories are "parent" objects that can contain child directories, pages, and links. **Directory** – A directory is a page on the website that will display as a link in the main navigation. When

 As shown in the image above, directories are underlined in blue text and have a folder icon next to them. Click the title of the directory in the account to see any child objects. Click the yellow arrows to move the directories up or down to change their position in the main navigation.

 **Page** – A page is a single file on your agency's website. It is not a directory, therefore it will not display as a link in your navigational menu. However, when viewers access a page, they cannot tell the difference between a page and a directory.

 As shown in the image above, pages have a page icon next to them. Notice they are not in blue text (because they can't contain child objects) nor do they have up and down arrows (because they do not display in the navigation).

 **Link** – A link can direct viewers to an external or internal URL. You cannot put content on a link, since they are merely a title and a URL. Links do however, display in the navigation of the live site. Therefore, they have up and down yellow arrows next to them.

## **Page Options**

 The Site Manager also contains options to the right side of each page, directory and link. The options users have are as follows:

- Edit
- **Delete**
- View Log
- **Preview**
- Publish

• Publish As users hold their cursor over each option, a message displays a hint for what each button is.

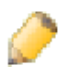

#### **Pencil**

This is the "Edit" button. It allows users to edit the page or directory content.

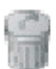

#### **Trash Can**

This is the "Delete" button. It allows users to delete the page, directory, or link in its entirety.

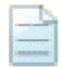

#### **Log File**

 This is the "View Log" button. It allows users to view the activity log of an object. The following information is captured: *Who?* (user who made the change) *What?* (change that was made) *When?*  (date the change was made)

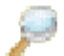

#### **Magnifying Glass**

 This is the "Preview" button. It allows users to preview how the page, directory, or link would look if it were published currently.

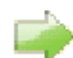

#### **Green Arrow**

This is the "Publish" button. It allows users to publish the page or directory to the live website.

## **Editing a Directory/Page**

 Whenever users click the **Edit option**, they will be taken to the area seen below. On the "Page Info" tab, they have the ability to give the page a title, which will display in the URL. The description needs to be a brief summary of the page, and the keywords field needs to include words that a viewer might use to search for the page. (The system will automatically populate these two fields if users fail to populate them.) Users have an option to have the main navigation links change (only applies to sites using static navigation), and they have the ability to assign the page to RSS feeds.

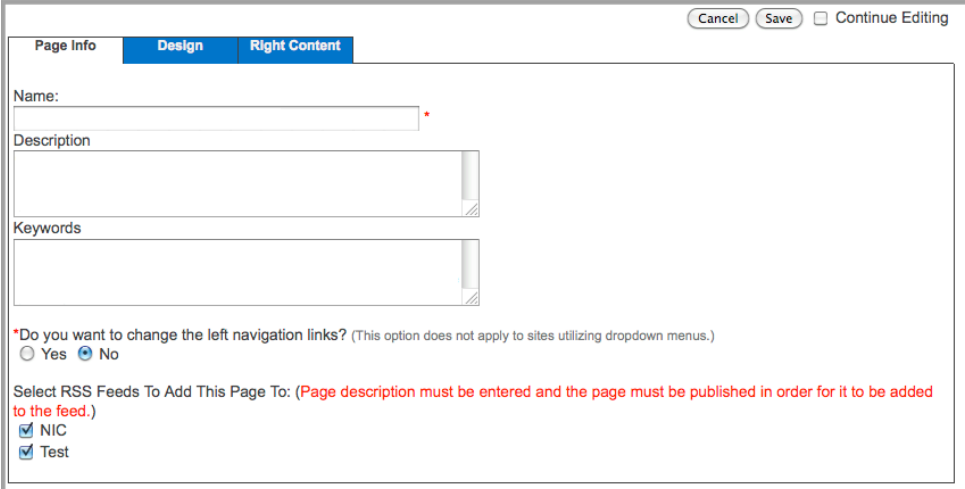

#### **Editing a Directory/Page**

 Whenever users click the "Design' tab when editing a page or directory, they will be taken to the screen seen below. This is where the Text Editor is found. The Text Editor requires a Java plug-in in order to work properly. (For more Java information, refer to the following page on the user guide website:

http://www.ok.gov/guide/Java Information/index.html)

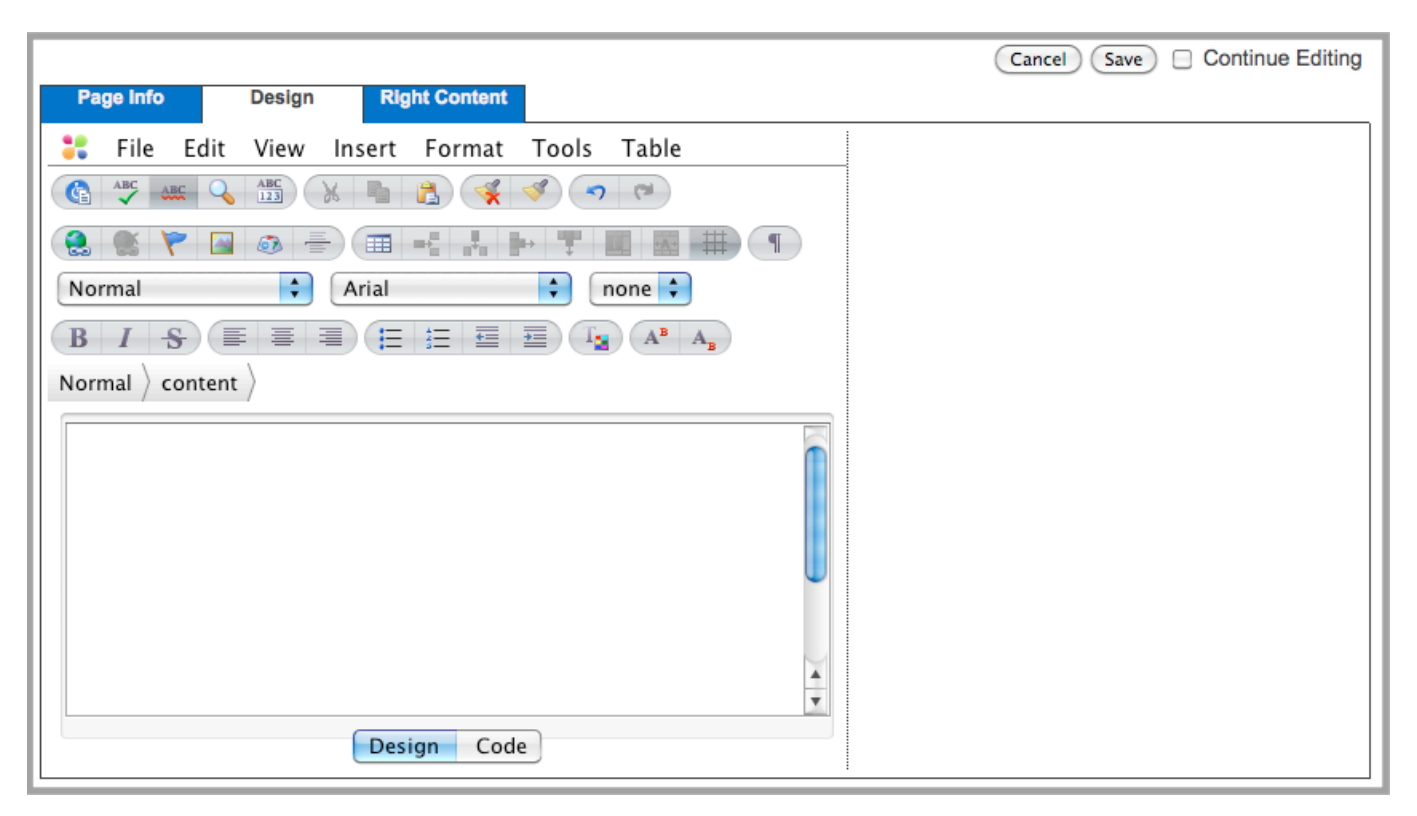

 "Design" is the Text Editor default view. Advanced users can click the "Code" tab (seen above) to edit the source code of the page. Most users will spend the majority of time in the design view. The interface for the Text Editor is similar to the tools that are found in programs such as MSWord. Users can use the toolbar to access options, or they can use the shortcut icons.

 One commonly used feature that does not have a shortcut icon but can be accessed through the toolbar is:

 View / Window View – To view thus giving users the ability to a larger version of the editor, have a larger editing canvas.

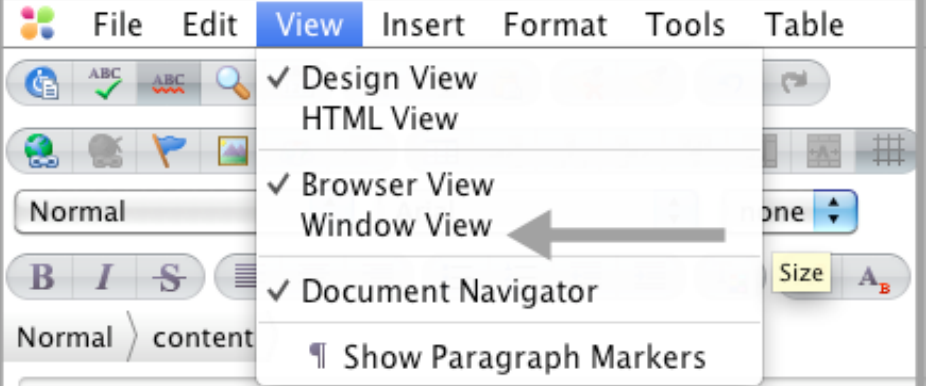

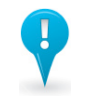

#### **Note:**

 Users should Save updates made to the page. Once saved, the page will have a new preview version. If users want to make the current version of the page live, they will need to publish.

#### **Text Editor Options**

 Below is a short description about each Text Editor shortcut icon. Users can hover over each shortcut and a message will display telling them what each button does.

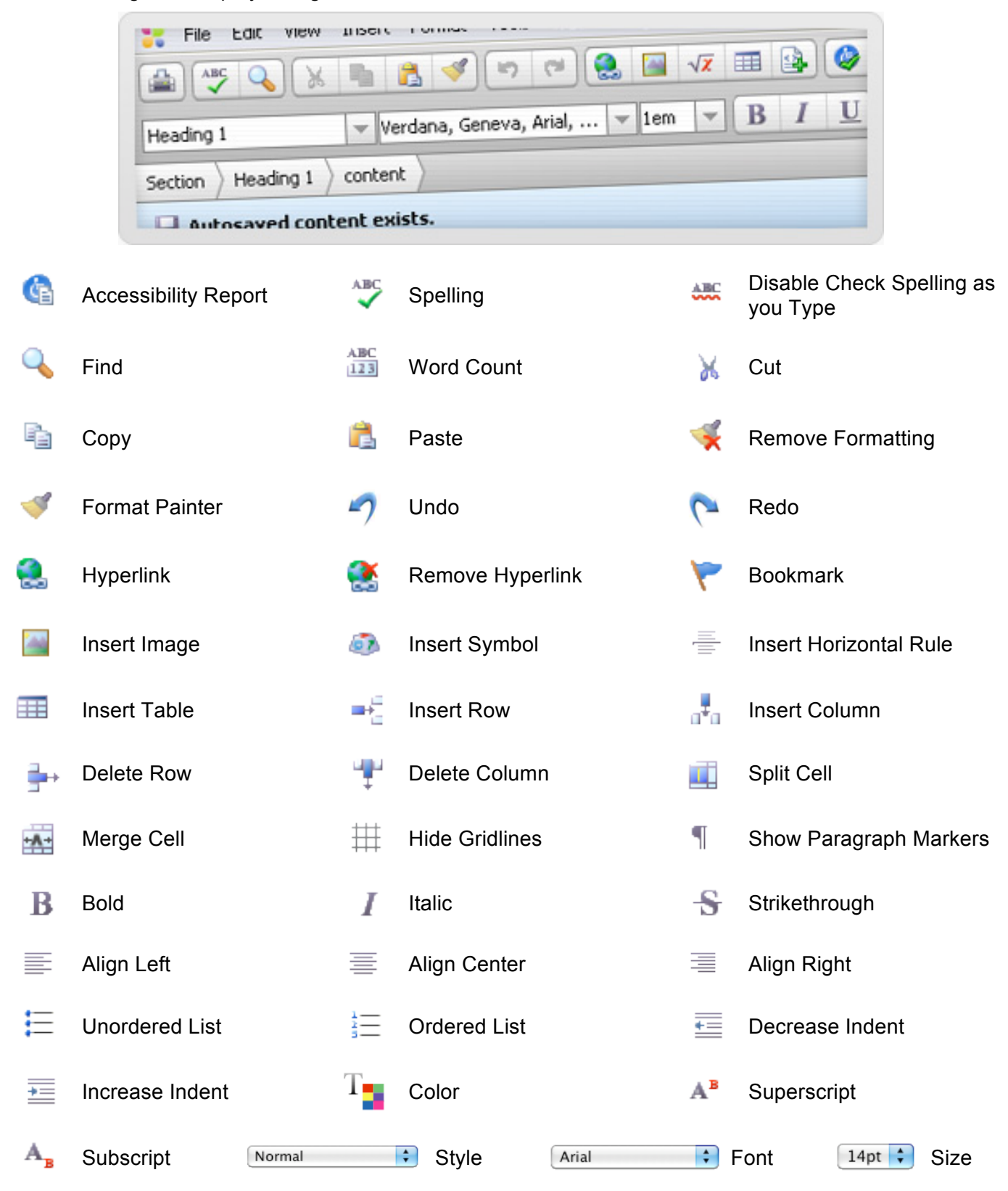

#### **Best Practices**

 Some common best practices for users to follow when placing content in the body area of a page or directory are detailed below.

- **Headings**
- **Tables**
- **Hyperlinks**
- **Bookmarks**
- **Inserting an Image**
- **Inserting Multimedia**

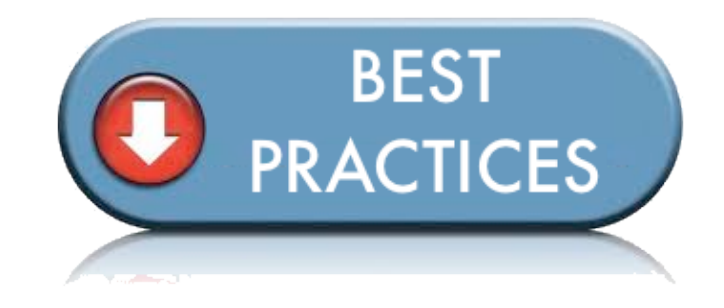

#### **Headings**

 To assist with making your page accessible, users should ensure their page titles and subtitles have a heading style applied to them.

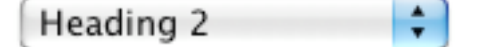

 To apply a heading style when editing a page, highlight the title, and then select the heading style you want to apply from the "Styles" dropdown list.

#### **Tables**

There are two ways to insert a table onto the page:

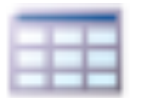

#### **Option 1:**

Select the "Insert Table" shortcut button, and determine how many rows and columns the table should contain.

 The table will automatically display in the content area and by default will have the following settings: 100% width and 1 pixel border. *(See the Editing a Table section to learn more about changing table settings.)*

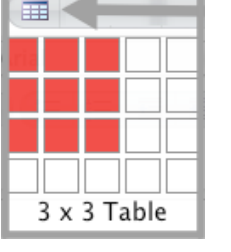

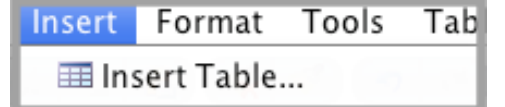

#### **Option 2:**

 Go to "Insert," then select "Insert Table" from the toolbar and the window shown to the left will display.

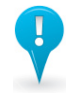

#### **Note:**

 Tables can be tricky and should be used with caution on websites! If the information on the page does not need to be in a table, then extract the content from the table and remove it. This can save users time and frustration by eliminating some of the obstacles tables often present.

 The most common issue users face with tables has to do with width setting configurations. When a table's width is set to pixels, it becomes a fixed width; meaning the page can no longer expand and contract with content. Instead, whenever possible, users should set their table's width to percentages. This will allow the page content to wrap and adjust to most viewers' screen resolutions.

 However, when used properly, tables can enhance pages significantly and improve viewers' overall experience

#### **Tables**

Complete the fields in the Insert Table window. • Rows:

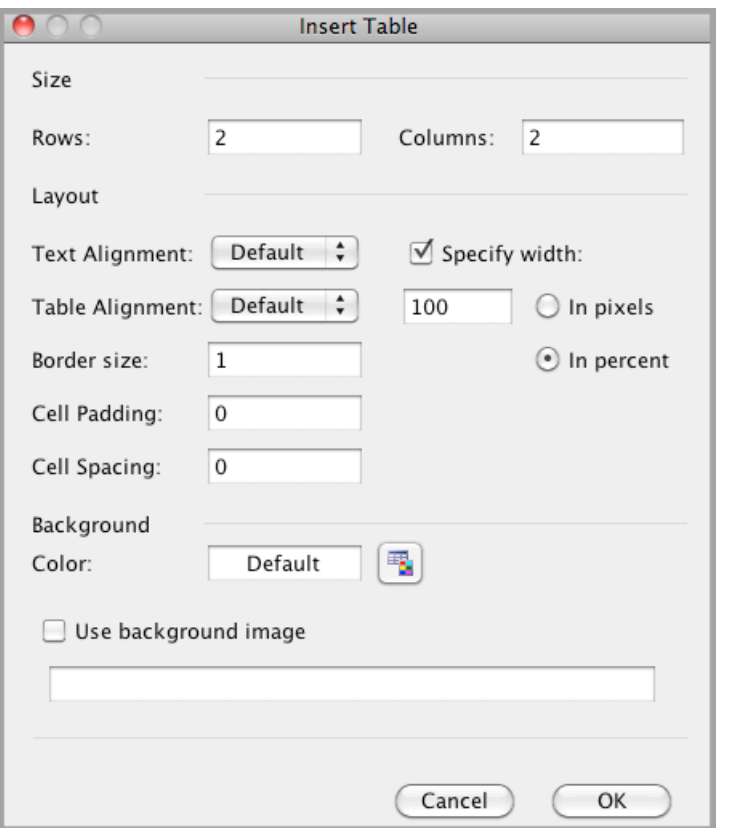

- Number of rows in the table. (Default =  $2$ )
- Number of columns in the table. (Default = 2) Columns:
- Text Alignment: Alignment of the text in the table.
- Alignment of the entire table. Table Alignment:
- Width of the table. (Default = 100%) • Specify Width:
- Border thickness of the table. (Default = 1) • Border Size:
- Amount of space between content and table borders. (Default = 0) Cell Padding:
- $(Default = 0)$ Cell Spacing: Amount of space between each table cell.
- Users can choose a background color to apply Color: to the entire table.
- Users can choose to use a background image Use Background Image: to be inserted behind the table.

**Editing a Table –** Users can edit a table using several different settings. By right clicking on the table, there are four options to choose from for editing the table's properties. These options include:

- Table Properties settings that apply to entire table.
- • Row Properties settings that apply to selected rows.
- • Column Properties settings that apply to selected columns.
- • Cell Properties settings that apply to selected cells.

#### **Merging and Splitting Cells**

- 1. Merging Cells Select two or more cells to merge, then right-click and select the option to "Merge Cell," or use the shortcut icon.
- 2. Splitting Cells Place cursor within a cell, right-click and select the option to "Split Cells," or use the shortcut icon.

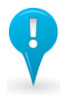

#### **Note:**

 Most of the issues reported by users who are having difficulties with page content are due to table settings. Please ensure your tables are formatted correctly when troubleshooting page issues.

 $-A$ 

a l

#### **Hyperlinks**

 Users can insert links within their content to make their page more convenient for viewers to find information on their website.

**Step 1:** Insert an image or type the text that you plan on turning into a link.

 **Step 2:** Highlight the image or text, and select the "Insert Hyperlink" shortcut button  $\mathbb{R}$ , or select Insert/Insert Hyperlink from the toolbar.

 now open. This is when users will need to determine what type of hyperlink they want to create. **Step 3:** The Insert Hyperlink window will

#### **There are four types of hyperlinks:**

- 1. Document Link
- 2. Internal Link
- 3. External Link
- 4. Email Link

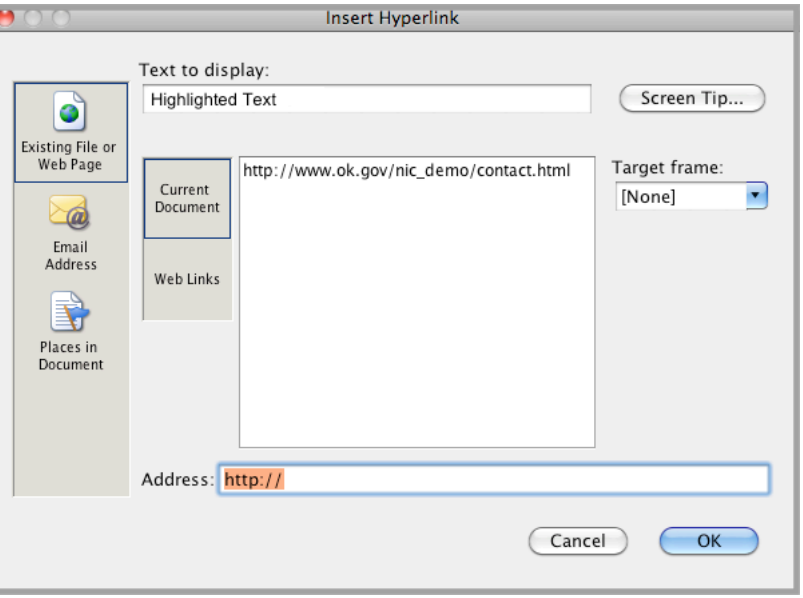

**Document Link** – Link to a document located in the account's Document Manager. (Refer to the **Document** Manager section for more information on this utility.) Users will need to click the "Weblinks" button. This will cause a list of all internal documents, pages, and directories to display in alphabetical order. Find the document from the list links on the page so that users can easily find frequently used links. Click the OK button. (We suggest document links open in a new window.) that you would like to link to and click it to select it. The "Current Document" field will display any previously defined

 **Internal Link** – Link to a page or directory within the account. Users will need to click the "Weblinks" button to pull up the list of internal objects. Next, click the object you would like to link in the direction of. Click the OK button. (We suggest internal links open in the same frame.)

 opening the hyperlink properties window. (We suggest external links open in a new window.) **External Link** – Link to an external URL. Users will need to place the URL to the external site/file in the "Address" field and click the OK button. Hint: The URL will automatically display in this field if users have copied it prior to

 fill in the "E-mail Address" field. The "Subject" field is optional, but is a nice way for recipients to know the origin of the email they receive from the link. The "Predefined e-mail addresses" field will display any Email addresses used on the page previously so that users can easily select from the list. **Email Link** – Link to an Email address. Users will need to click the "Email Address" button. Next, they will need to

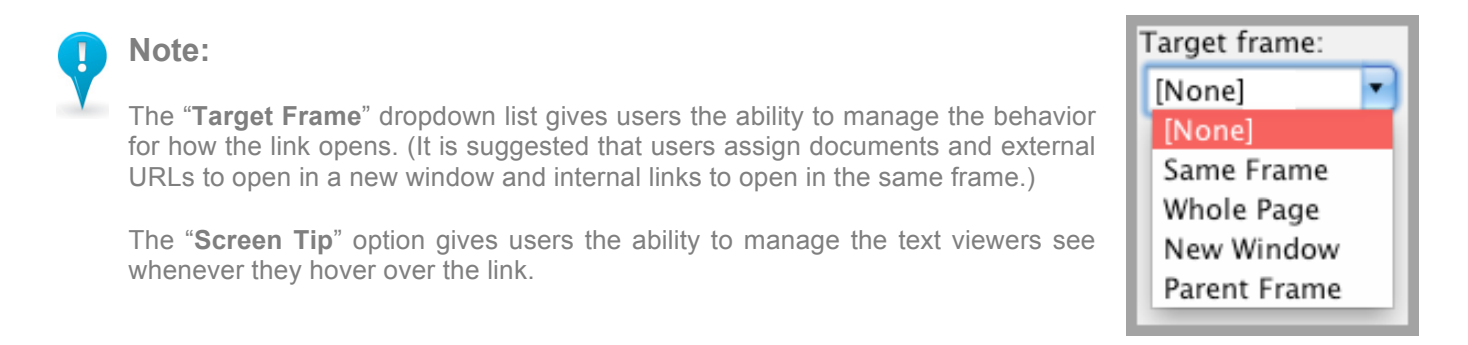

#### **Bookmarks**

 A bookmark (sometimes referred to as an "anchor") gives users the ability to place links on a page that will direct the viewer to a different location (further down or up) on the same page. It removes the need for viewers to scroll up or down on pages with extensive text to find the information they want.

 **Step 1:** When editing a page, select a small amount of text at the location you want to direct the viewer to.

 Bookmark from the toolbar. **Step 2:** Select the "Bookmark" shortcut button, or select Insert/Insert

**Step 3:** The Bookmark Properties window should open. Name the bookmark. Keep the name short and simple. Click the OK button.

 direct them to the area you just assigned a bookmark to. **Step 4:** Highlight the text you want the viewer to click on in order to

O.

**Step 5:** Click the "Insert Hyperlink" shortcut button, or select Insert/Insert Hyperlink from the toolbar.

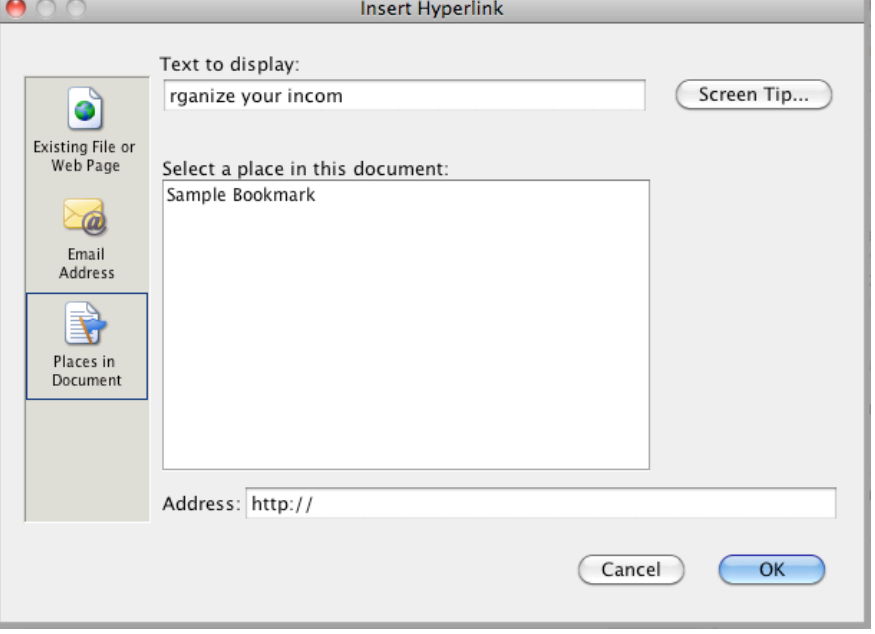

**Insert Bookmark** Bookmark Name: Sample Bookmark Other bookmarks on this page: Cancel OK

 window should now open. Select the "Places in Document" button, and select the bookmark you just created. **Step 6:** The Hyperlink Properties

 In the Text Editor, the link will display will display as dashed blue underline. as blue underline and the bookmark

 On the live site, the viewer will not see whenever they click on the link, they will be directed to the bookmarked the bookmark. However, area.

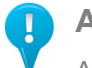

## **Advanced Note:**

 Advanced users might want to bookmark locations on other internal pages. To do this, go to the page containing the bookmark location, and edit the page. Follow steps 1-3 above. Save your changes. Next, navigate to the page containing the hyperlink to the bookmark, and edit the page. Follow steps 4 & 5. However, for step 6, type the URL in the address field to your bookmarked location. (Example: http://www.ok.gov/directoryname/pagename/#bookmarkname)

#### **Inserting an Image**

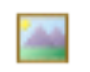

**Step 1:** Select the "Insert Image" shortcut icon, or select Insert/Insert Image from the toolbar.

**Step 2:** The Insert Image window will open.

 image they want from the list of images that have been uploaded into the Image Manager area of **Step 3:** Users can choose the the CMS account.

 To preview an image, select an image from the list. The image will display on the right side.

 Users should notice that the Address and Alternative Text fields populate once an image has been selected. Users can edit the information in either of these fields. (Note: Changing the address field could result in an error message.)

 "OK" button to insert the image **Step 4:** Users should click the on the page.

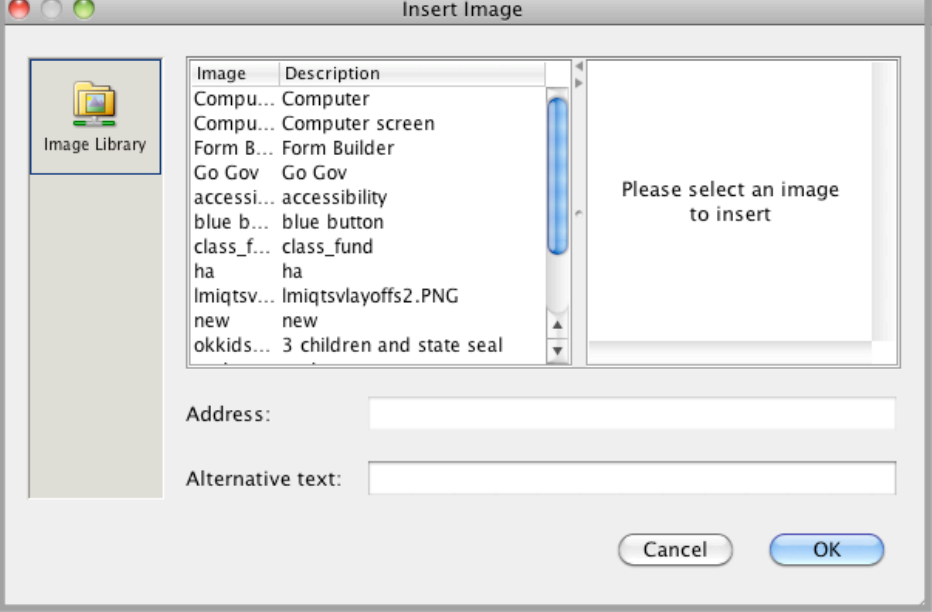

 **Step 5:** To change the image properties (i.e., size, border, etc.) once the image has been inserted on a page, click the image one time and then right click (or double click), and choose the "Image Properties" option.

#### **Step 6:** The Image Properties window will open.

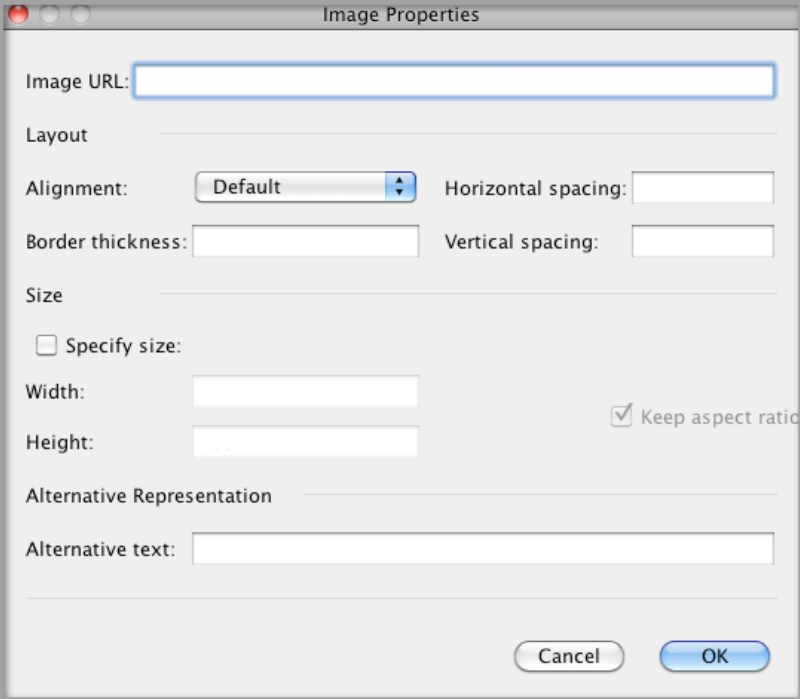

#### **Image Property Options:**

Image URL: The path of the image.

Alignment: Useful when wrapping text around images.

 space between text and images. Horizontal Spacing: (Side to side) Adds

 (0 = no border) Border Thickness: Image border in pixels

 space between text and images. Vertical Spacing: (Up and down) Add

Specify Size: Image width and height can be assigned in pixels. *(Hint: Selecting "Keep aspect ratio" when resizing images will keep them from distorting.)* 

 and is necessary for accessibility Alternative Text: Describes the image purposes.

#### **Inserting Multimedia**

 that you would like to embed on a page, and right click the magnify glass icon to copy **Step 1:** Go to the Multimedia Manager section of the account, find the multimedia file the file's URL. (Note the file type.)

 **Step 2:** Navigate to the webpage you want to embed the media file on, and edit the page.

 select Insert/Insert object from the toolbar. **Step 3:** Go to the position on the page you want the media file to be located, and

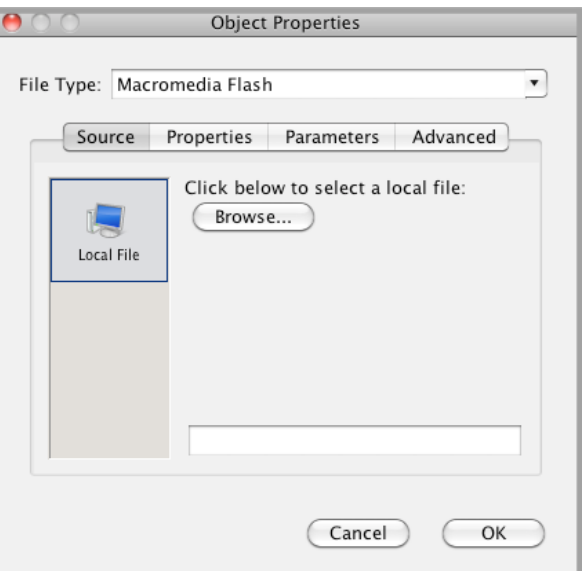

**Step 4:** The Insert Object window will open.

 **Step 5:** Select the File Type from the dropdown menu. (If you missed step 1, you can open the Multimedia Manager up in a separate tab to perform this step.)

**Step 6:** On the same "Source" tab, paste the URL of the file into the blank field in the lower section of the popup window. (Notice there is no label for this field. However, it's the only blank field in the window.)

 **Step 7:** Click the "Properties" tab.

 **Step 8:** Select the "Specify width" and the "Specify height" checkboxes, and assign a size for the media file player. (ex., 500 px X 500 px)

**Step 9:** Users can enter optional information.

- • Border Size: Gives users the ability to give the file a border.
- • Alignment: Specifies where the file displays on the page.
- • Alternative HTML: Gives users the ability to link the media file to a URL.

**Step 10:** Click the "OK" button.

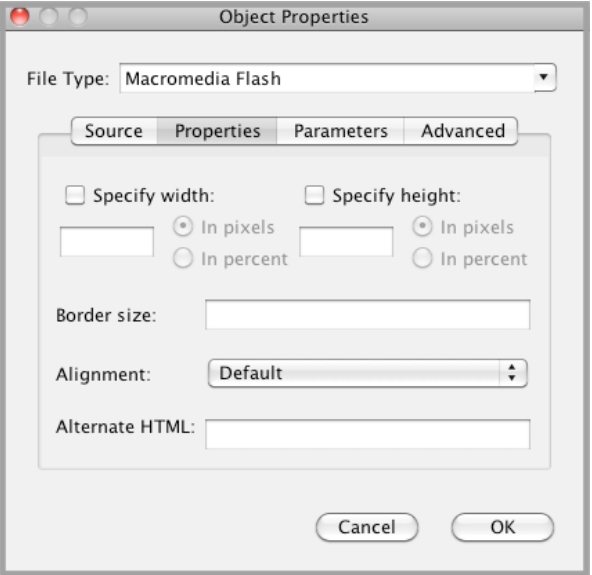

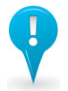

#### **Advanced Note:**

 All account holders receive up to 100 MB of free multimedia storage. If your agency requires additional storage, users should contact the CMS Helpdesk Team to see about purchasing extra space.

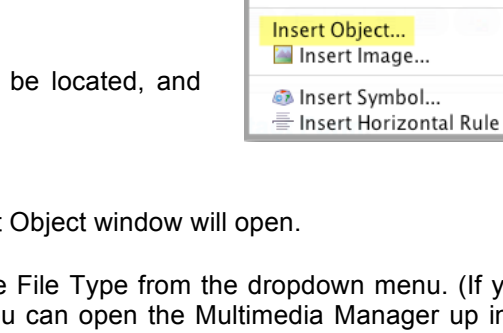

**Insert Format Tools** 

**A** Insert Hyperlink... ^K

Insert Table...

Bookmark... KRemove Hyperlink Tab

## **Adding Right Content to a Page**

 On each page or directory, users have the option to add right content in the following categories:

- 1. Related Topics
- 2. Frequently Asked Questions
- 3. Interesting Facts
- 4. Special Announcements

 Right Content (available for every page) is an optional feature. Users can pick and choose with categories are useful to their agency and the page.

- **Step 1** Select the "Edit" option next to the page or directory in which right content will be added.
- **Step 2**  Select the "Right Content" tab at the top of the page window.

**Step 3** – Enter information into the desired fields.

#### **Advanced Note:**

 The Interesting Facts and Special Announcements fields allow users to enter html into the field, giving users the ability to apply robust formatting to this area of the page.

Below are html commands that you may find useful for inserting into the text areas of Right Content:

Bold: *shipport* I want bold </b>

Italic: *<u></u><sup>z</sup>>Text I want italic*<sup>/</sup>/>

Line break: Place the following symbol anywhere a line break should appear <br>

## **Tips & Tricks:**

 This section provides some helpful tips & tricks to keep in mind when working in  the **Site Manager** area of the account:

- Whenever a page or directory is renamed and published, the old version and the new one are both live. Just because the page can no longer be seen in the account, this does not mean it's not a live page. If you would like to remove a page from public access, you should delete it or ask the CMS Helpdesk to remove it from the live server.
- • To help improve your ranking with popular search engines (such as Google), it's a good idea for users to publish their site often, link to various places within your site (and encourage other sites to link to yours), and populate page/directory keywords when editing or creating a new page. This should improve your search engine optimization (SEO) page ranking.
- Need some help with page layout or design? Be sure to check out our "Client Portfolio" to see what others agencies are doing with their websites. www.ok.gov/go/CLIENTS

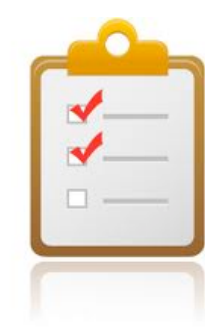

## **Related Topics**

**Business and** Professional License **Facilitation Task Force** 

Governmental **Technology Applications** Review Board Agenda

Legislative **Compensation Board** Agenda

## **DOCUMENT MANAGER**

 The Document Manager allows users to add, remove, or modify documents on the agency's website and is where documents are stored in the CMS account.

 In order to link to a document, users must first add the document to the Document Manager. Then, whenever users alphabetical order along with the account's pages and directories. It is VERY IMPORTANT for users to put the document file extension in the "Title" field when uploading a document! This makes it much easier to differentiate edit a page, insert a hyperlink, and click the Weblinks button, previously uploaded documents will display in documents when hyperlinking.

#### **To upload a document, users should follow these steps:**

**Step 1** – Select the "Browse" button.

- **Step 2**  Find and select the document on your computer you would like to add, then select the "Open" button.
- **Step 3**  In the "Title" field, enter a name for your document. (Ex: 2010 May Board Meeting Agenda.pdf)

 Users in the account are the only ones who will see the document title. The URL for your documents will include the original name of the file as it was on your computer. The URL will follow this pattern: http://www.ok.gov/agencydirectory/documents/original name of document.doc (for example).

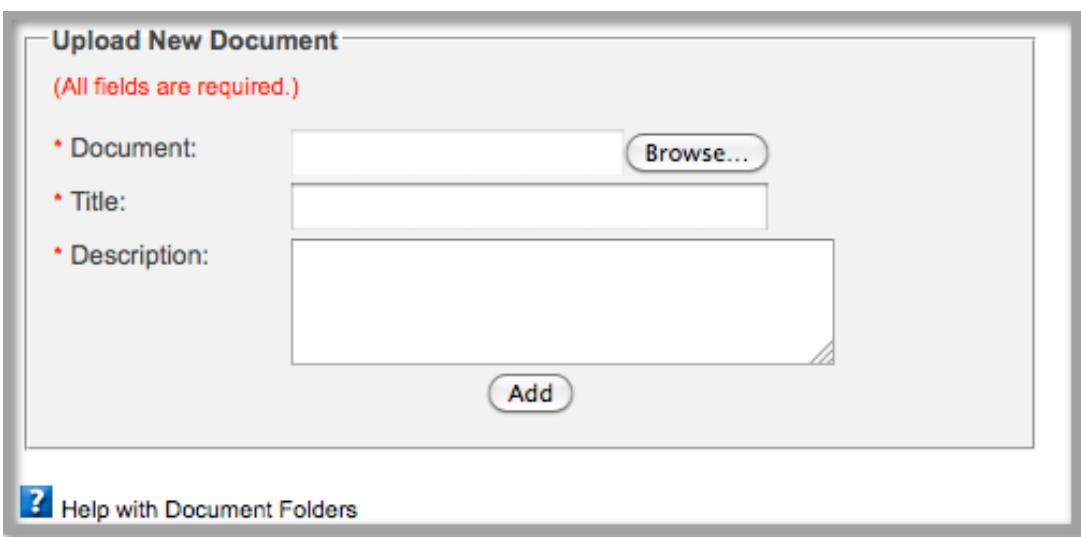

 **Step 4:** In the "Description" field, enter a short description of the document. (Ex: Board Meeting Agenda.pdf) This description will show up when a visitor holds their cursor over the document.

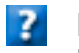

#### **HELP:**

Users can use the help icon to learn more about the Document Manager utility.

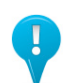

#### **Note:**

 We strongly recommend formatting documents as PDF's since they are universal and read by Acrobat Reader (a program found on most computers.) It is used by both Mac and PC users and is easy to download for those who may not have this program. To learn more about PDF's, please visit: http://www.adobe.com.

Maximum file size allowed is 19 megabytes (MB).

## **DOCUMENT MANAGER CONT…**

 soon as your document has completed uploading, it will display in the list at the bottom of the page. (Allowed file **Step 5:** Select the "Add" button if you would like the server to store your document in the Document Manager. As types are; doc, docx, docm, dot, dotx, dotm, txt, rtf, xls, xlsx, pdf, ppt, pptx, ppsx, xml, and zip)

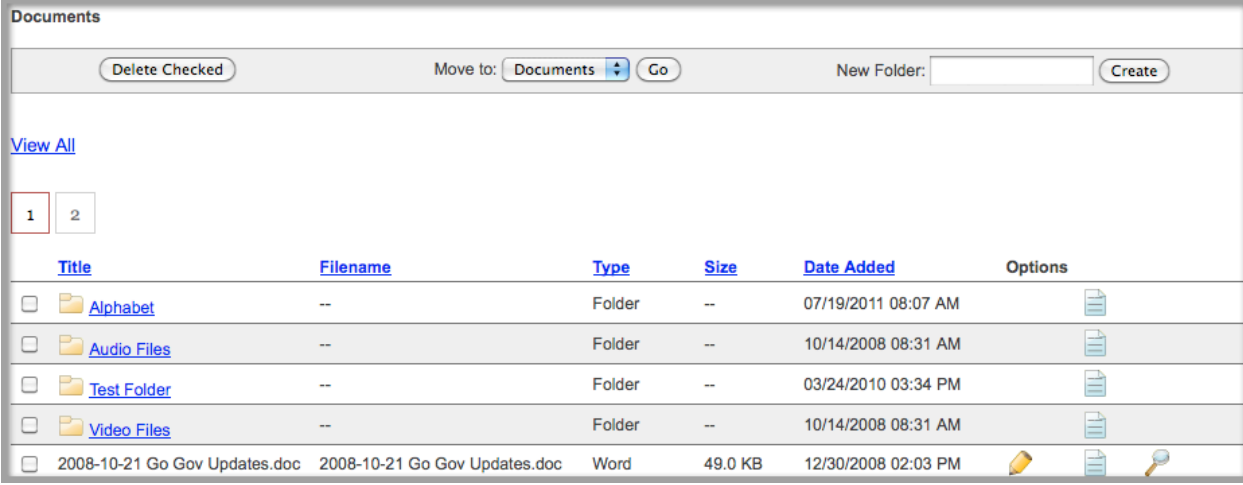

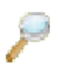

**Step 6:** To view your document, click the magnify glass icon.

**Step 7:** To edit the document (i.e., change any fields or replace file), click the pencil icon.

 Whenever files are replaced, the URL for the file does not change, but the contents on the document are updated.

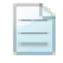

**Step 8:** To see a history of all file activity, click the paper icon.

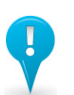

#### **Note:**

Users can organize documents by placing them in folders.

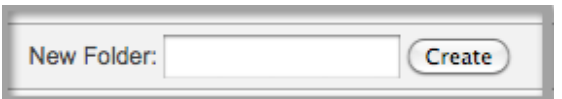

 To create a new folder, users should enter the name of the folder in the "New Folder" field on the gray bar, and click the "Create" button.

 To delete a document or an entire folder, users can select the file/folder using the checkbox on the left side, and click the "Delete Checked" button on the gray bar. (CAUTION: Deleting a folder also deletes all of the folder contents.)

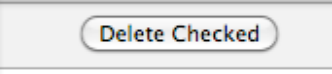

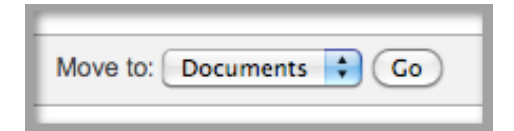

 Users can also move a folder or document, either out of the main Document Manager page or from another folder into a new one, by selecting the file/folder (using the checkbox). Then, select the new location folder from the dropdown menu (on the gray bar). Lastly click the "Go" button.

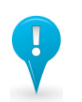

#### **Note:**

 Whenever a file is deleted from the account's Document Manager, it will be permanently removed from the live server, and will no longer be viewed by the public. To avoid causing broken links on the live site, it is suggested that users replace files rather than delete them whenever possible.

## **IMAGE MANAGER**

 The Image Manager allows users to add, remove, or modify images on the agency's website and is where images are stored in the CMS account.

 In order to embed an image on a page, users must first add the image to the Image Manager, and then whenever users edit a page, they simply insert the image on the page. All of the previously uploaded images will display in alphabetical order for users to choose from.

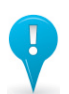

**Note:** 

 We strongly recommend formatting images for the web. This significantly reduces the amount of time it will take to download and view the image on your website.

 **To upload an image, users should follow these steps:**

**Step 1** – Select the "Browse" button.

**Step 2** – Find and select the image on your computer you would like to add, then select the "Open" button.

**Step 3** – In the "Title" field, enter a name for your image. (Ex: OK.gov Logo)

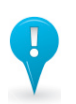

#### **Note:**

 Users in the account are the only ones who will see this title. The URL for your images will include the original name of the file as it was on your computer. The URL will follow this pattern: http://www.ok.gov/agencydirectory/images/original name of image.jpg for example)

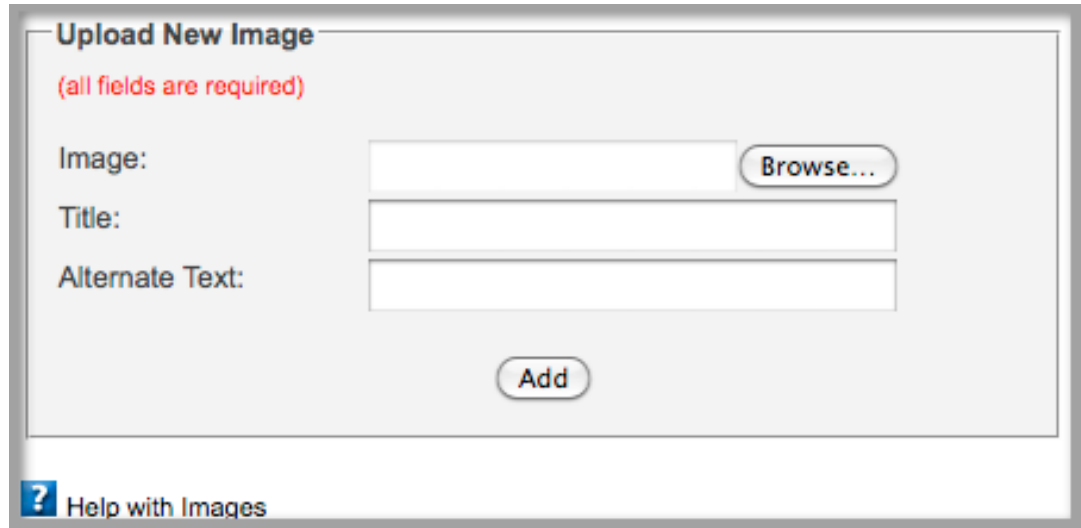

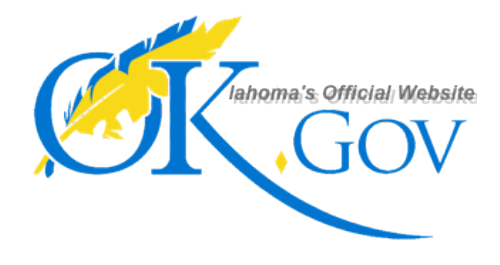

 **Step 4:** In the "Alternative Text" field, enter a textual representation of the image. The alternative text displays in the source code and is valuable for someone who uses a screen reader due to a visual disability. It is VERY IMPORTANT that users include any text that an image has in the alternative text as well.

 **Example:** The image to the left should have the following alternative  text – *"OK.gov Logo – Oklahoma's Official Website"* 

## **IMAGE MANAGER CONT…**

 your image has completed uploading, it will display in the list at the bottom of the page. (Allowed file types are; jpg, gif, bmp, and png.) **Step 5:** Select the "Add" button if you would like the server to store your image in the Image Manager. As soon as

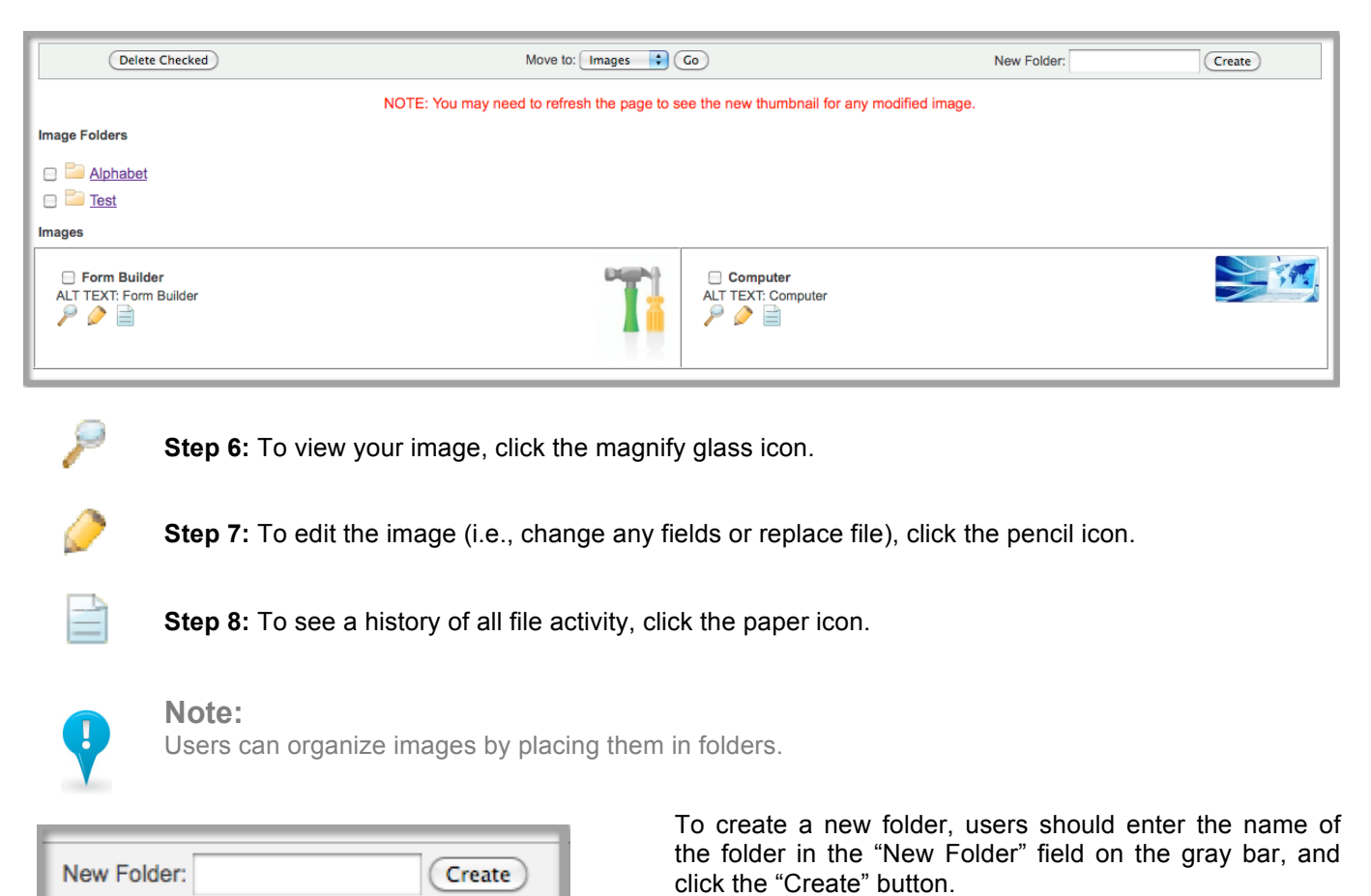

 To delete an image or an entire folder, users can select the file/folder using the checkbox on the left side, and click the "Delete Checked" button on the gray bar. (CAUTION: Deleting a folder also deletes all of the folder contents.)

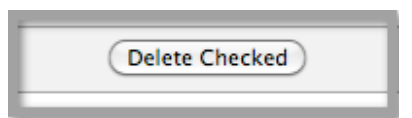

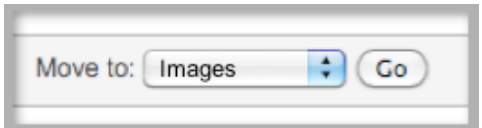

 Users can also move a folder or image, either out of the main Image Manager page or from another folder into a new one, by selecting the file/folder (using the checkbox). Then, select the new location folder from the dropdown menu (on the gray bar). Lastly, click the "Go" button.

## $\mathbf{z}$

Users can use the help icon to learn more about the Image Manager utility.

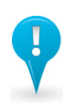

#### **Note:**

HELP:

 Whenever a file is deleted from the account's Image Manager, it will be permanently removed from the live server, and will no longer be viewed by the public. To avoid causing broken links or missing files, it is suggested that users replace files whenever possible.

## **MULTIMEDIA MANAGER**

 The Multimedia Manager allows users to add, remove, or modify media files on the agency's website and is where media files are stored in the CMS account.

 In order to embed a media file on a page, users must first add the file to the Multimedia Manager, then whenever users edit a page, they simply insert the object on the page.

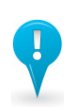

 We strongly recommend formatting media files for the web. This significantly reduces the amount of time it will take to download and view the file on your website. **Note:** 

Maximum file size allowed is 75 megabytes (MB).

- **To upload a media file, users should follow these steps:**
- **Step 1** Select the "Browse" button.
- **Step 2**  Find and select the media file on your computer you would like to add, then select the "Open" button.
- **Step 3**  In the "Title" field, enter a name for your media file. (Ex: News Release)

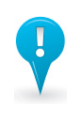

#### **Note:**

 Users in the account are the only ones who will see this title. The URL for your media files will include the original name of the file. The URL will follow this pattern: http://www.ok.gov/agencydirectory/multimedia/original name of media file.mov)

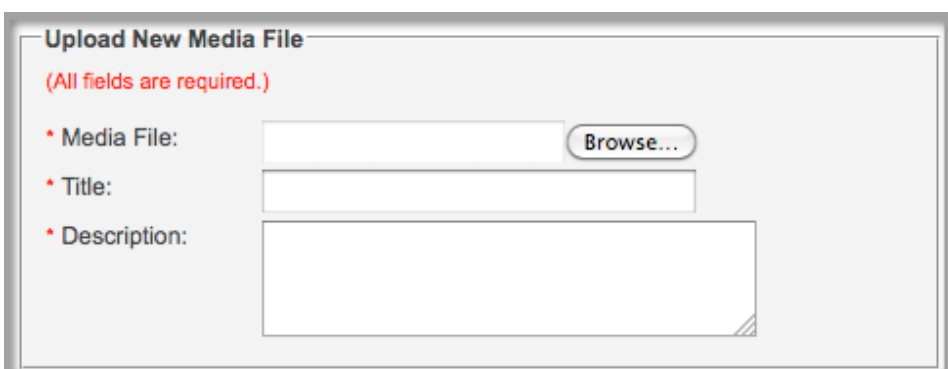

 **Step 4:** In the "Description" field, enter a short description of the media file. (Ex: News Release) This description will show up when a visitor holds their cursor over the media file link.

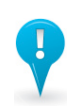

#### **Note:**

 Users will be required to agree to the "Accessibility Attestation" as an acknowledgement that the media file they are uploading contains captioning.

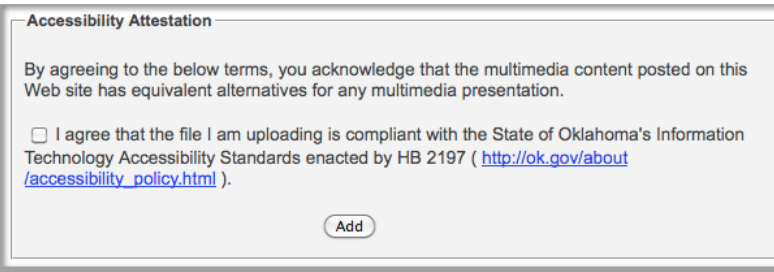

Guidelines, refer to **Chapter 10**. For more information regarding Accessibility

## **MULTIMEDIA MANAGER CONT…**

 soon as your file has completed uploading, it will display in the list at the bottom of the page. (Allowed file types are; wav, mp3, wma, wmv, swf, mov, mpg, and flv.) **Step 5:** Select the "Add" button if you would like the server to store your media file in the Multimedia Manager. As

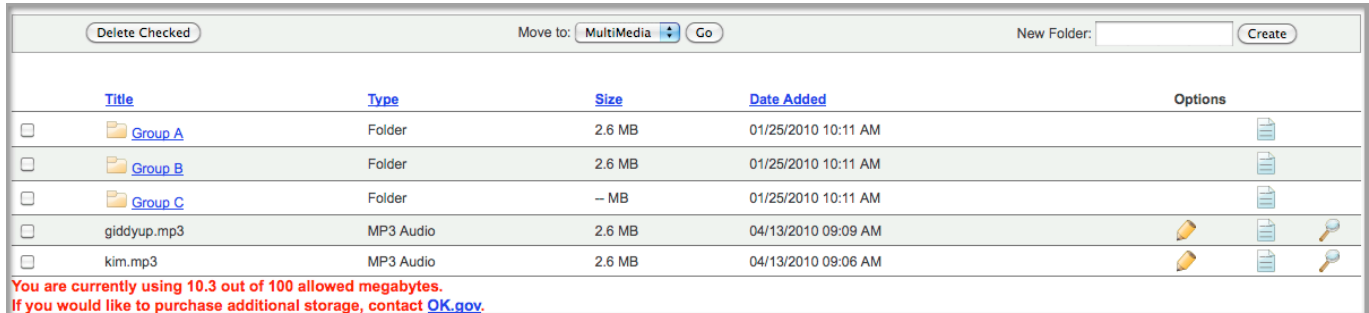

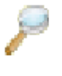

**Step 6:** To view your media file, click the magnify glass icon.

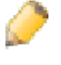

**Step 7:** To edit the file (i.e., change any fields or replace file), click the pencil icon.

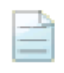

**Step 8:** To see a history of all file activity, click the paper icon.

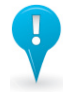

#### **Note:**

Users can organize media files by placing them in folders.

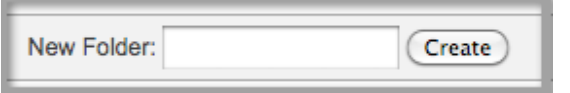

 To create a new folder, users should enter the name of the folder in the "New Folder" field on the gray bar, and click the "Create" button.

 To delete a media file or an entire folder, users can select the file/folder using the checkbox on the left side, and click the "Delete Checked" button on the gray bar. (CAUTION: Deleting a folder also deletes all of the folder contents.)

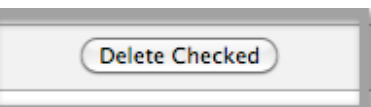

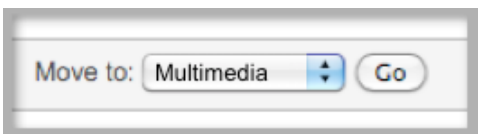

 Users can also move a folder or media file, either out of the main Multimedia Manager page or from another folder into a new one, by selecting the file/folder (using the checkbox). Then, select the new location folder from the dropdown menu (on the gray bar). Lastly click the "Go" button.

 Users should notice the calculated file storage usage and limit at the *You are currently using 10.3 out of 100 allowed megabytes. If you would like to purchase additional* bottom of the page. This will tell users how much storage they are *storage, contact OK.gov.*  currently using in relationship to their maximum allowed storage. You are currently using 10.3 out of 100 allowed megabytes. If you would like to purchase additional storage, contact OK.gov.

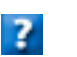

 Users can use the help icon to learn more about the Multimedia Manager utility. HELP:

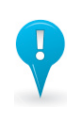

#### **Note:**

 Whenever a file is deleted from the account's Multimedia Manager, it will be permanently removed from the live server, and will no longer be viewed by the public. To avoid causing broken links or missing files, it is suggested that users replace files whenever possible.

## **WORKING WITH THE HOMEPAGE**

 Sometimes called the "front page," the homepage is the first page a viewer will see when they visit your agency's website. Since this page is so important, it is managed in a different location than other site pages and directories.

 This precaution eliminates the risk of accidentally deleting the homepage, and it gives Admin users the ability to more easily administer homepage permissions.

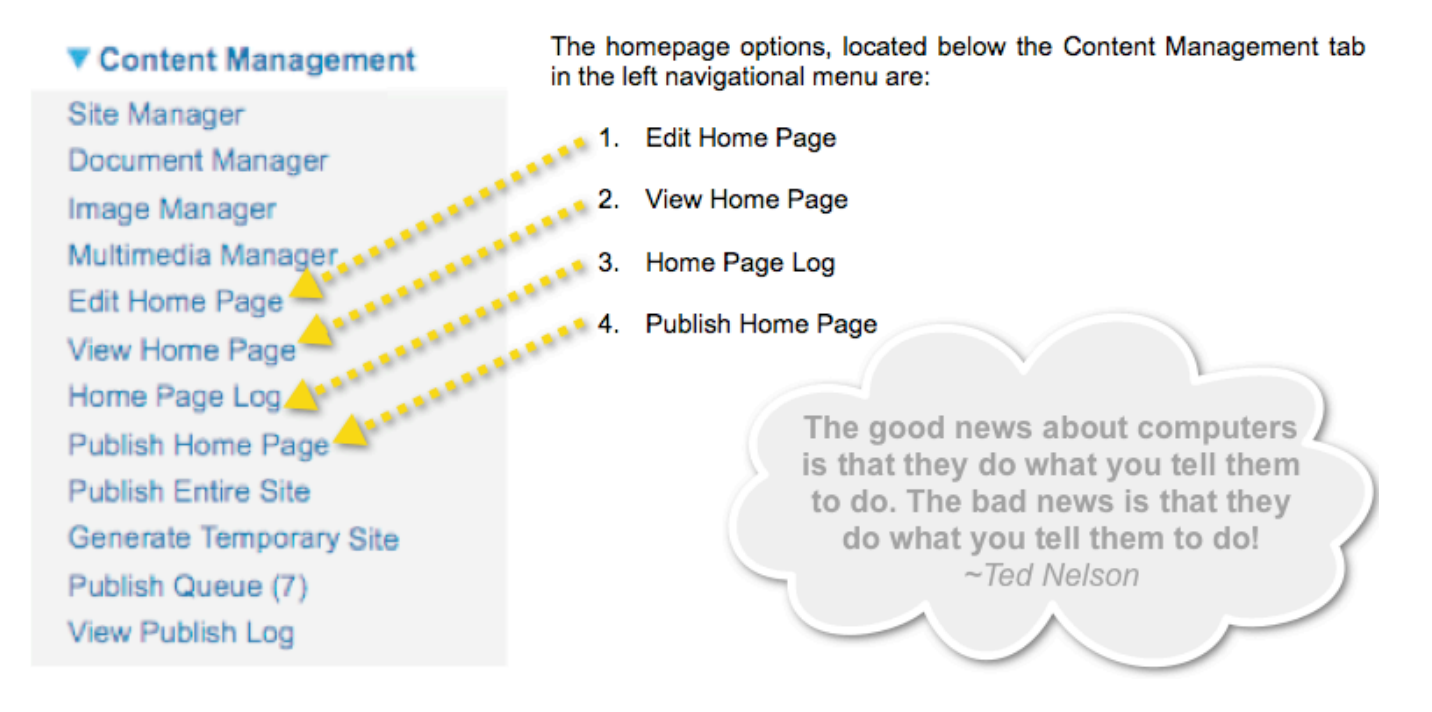

## **Chapter 9**

## **THE PUBLISHING PROCESS**

 Pages and directories have an option for users to publish the content to the agency's website live on the internet. Whenever users see the green arrow icon, they should easily identify this button with publishing.

There are a few additional publishing features in the Content Management section of the CMS account.

- 1. **Publish Homepage**  This link should be used to publish only the homepage.
- 2. Publish Entire Site This link should be used whenever users want to publish ALL pages and directories in the account. This option is useful whenever there are multiple items to publish or whenever site-wide changes are made.
- located at an obscure URL. This option is useful for new sites that are not quite ready for a soft launch. It 3. **Generate Temporary Site** – This option gives users the ability to create a live, temporary site that will be can also be used anytime changes need to be shown to viewers who do not have access to the CMS account.

## **THE PUBLISHING PROCESS CONT…**

 If the precautionary publishing message is enabled in the Manage Groups area of the account, users will be asked "Do you really want to publish?" whenever they select a publish option.

Would you like to enable or disable the message "DO YOU REALLY WANT TO PUBLISH THIS ITEM AND ALL OF ITS ASSOCIATED OBJECTS?" when users attempt to publish an item in the site manager? **O ENABLE O DISABLE** 

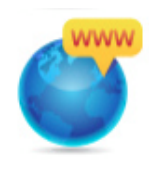

 Users should click "OK" if they would like to continue with the publishing process, or click "Cancel" to abort the publish request.

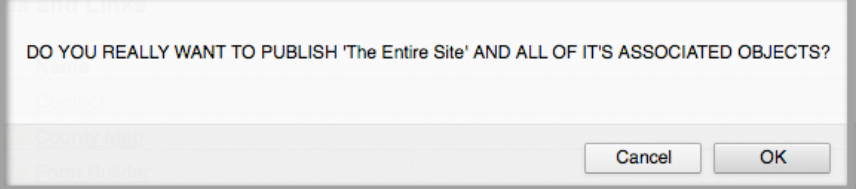

#### **Publisher View:**

 Publishers are users who have permission to publish without approval. Whenever an account object publishes, a publishing window will open that displays the publish status for users who have publishing rights.

 Users should not close this window until publishing is complete in order for the site: THE LARGER THE WEBSITE, THE LONGER IT WILL TAKE FOR THE publishing process to be successful. (Please remember when publishing the entire PUBLISHING PROCESS TO COMPLETE.)

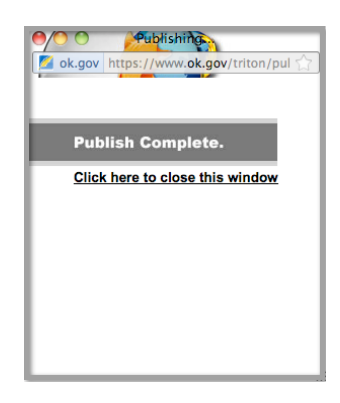

#### **Non-Publisher View:**

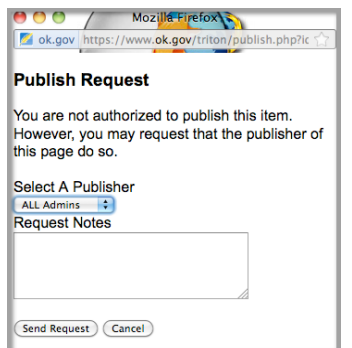

 Non-publishers are users who are unable to publish directly to the live site. Users who are non-publishers will be prompted to submit a "**Publish Request**" whenever they attempt to publish an object.

 This feature allows non-publishing users to send an email to a publisher who has permission to publish the object.

 Users should include a "love note" of information in the publish request notes field. This will quickly and easily let the publishing approver know what changes were made to the page.

 Once an object has a pending publish status, users with publishing permission should notice a new "**Publish Queue**" link that will display in the left navigational menu below the Content Management tab. The number in parenthesis beside this link represents the amount of objects pending approval. The Publish Queue link will not display whenever the queue is empty.

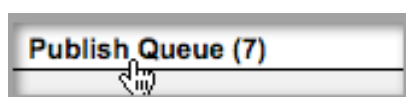

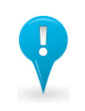

#### **Note:**

 Publishing is one of the methods used to improve your website's Search Engine Optimization (SEO). The general rule is that more is better, so it is suggested that users publish periodically whenever possible.

## **THE PUBLISHING PROCESS CONT…**

Users who have access to the publish queue will have the following options:

- • **Preview Object:** To preview an object, users can select the magnifying glass icon. This gives the user the ability to review the object's contents prior to publishing.
- • **Publish Object:** To publish an object(s), users can select the checkbox next to the object(s) they want to publish and then select the "Publish Checked" button.
- **View Log:** Users can select the paper icon to view an object's history log.
- • **Remove Object From Queue:** To remove an object from the queue without publishing it, users can select the checkbox next to the object(s) they want to deny and then select the "Remove Checked" button.
- • **Email the Requestor:** Users can send an email to the publish requestor, for any reason, by clicking on the requestor's name which is linked to the email address associated with their CMS user account.

#### **Publish Queue:**

 The image below demonstrates how the Publish Queue area of the account displays. In addition to the object listed above, the "Date/Time" column contains the date and time for when the object publish request was sent.

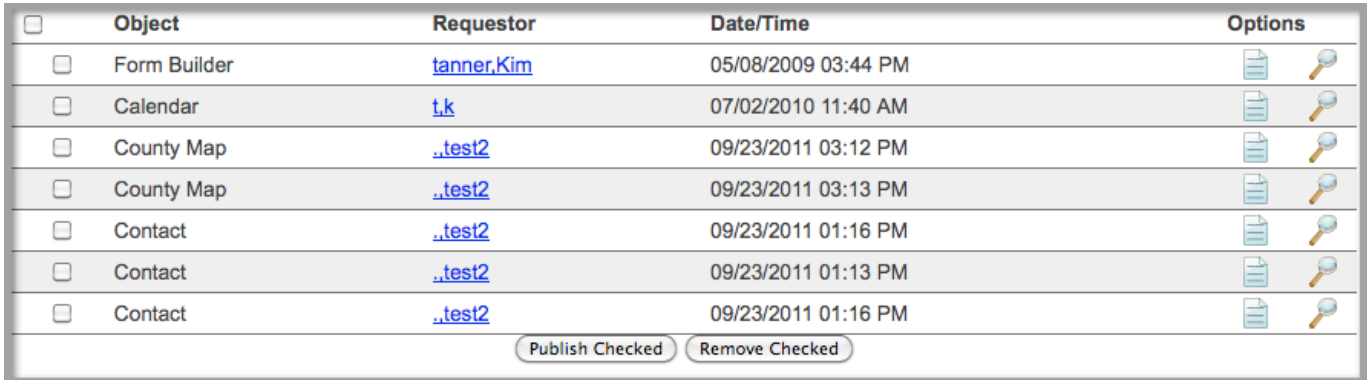

#### **Publishing Permissions:**

 Admin users can give other users permission to publish objects by accessing the "Manage Groups" area of the account and enabling the rights for a group to publish the assigned objects. Areas where publishing permissions can be found are indicated in the image below.

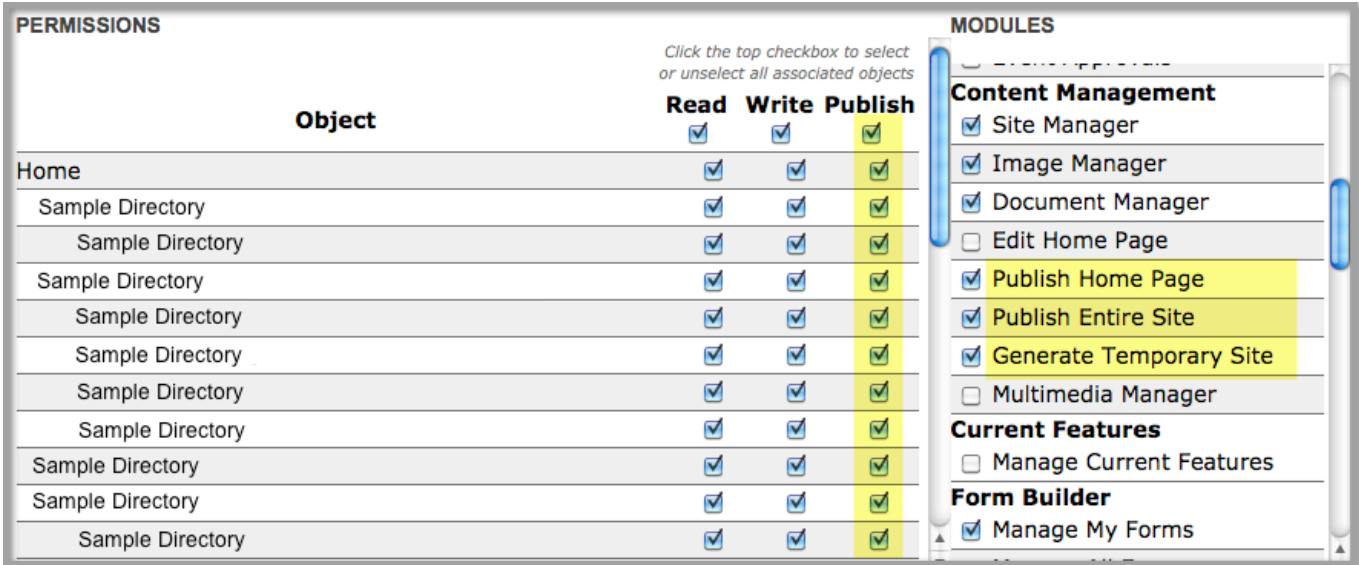

## **ACCESSIBILITY GUIDELINES**

 It's important to understand how people with disabilities use the web, the frustrations they feel when they cannot access the information they need, and what users can do to make their website more accessible.

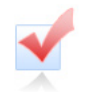

## **Does your Web Site Pass the Accessibility Test?**

 The State of Oklahoma passed HB 2197 in 2004 for the provision of electronic and information technology accessibility. OK.gov's Go Gov! CMS supports the following accessibility standards:

- **US Rehabilitation Act Section 508**
- W3C Web Content Accessibility Guidelines Priority 1 and 2

 We want to assist users in ensuring their website meets (and hopefully exceeds) the required accessibility standards. Using the available resources could be the most important contribution users make to their website!

#### **Resources Available:**

Tools built into the CMS account to assist users in producing accessible web content include:

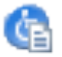

- content and points users to resources that are intended to help resolve the error. • W3 Accessibility Checker – This feature provides a detailed analysis of accessibility errors within
	- $\circ$  (To access the Accessibility Checker, go to the "Design" tab of any page or directory in the CMS account, click the "Tools" option from the editor toolbar, and select the "Accessibility Report" link.)
- • Editable Alternate Text for Images
- • Editable Titles for Links
- • Editable Row and Column Headers in Tables

 A section of the CMS login page is dedicated to accessibility information for the most frequently used file types, which include:

- 
- PowerPoint Presentations
- Word Documents  **Adobe Acrobat & PDF** 
	-
- **Audio and Video Files**

Training resources are available through Oklahoma ABLE TECH:

- • WebAim Accessibility Online Training Tool
- • Oklahoma Section 508 Frequently Asked Questions

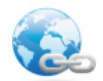

#### **Helpful Links:**

**Receive Technical Assistance with Accessibility**  Federal Site for Technical Assistance Learn more about Oklahoma's Accessibility Standards Oklahoma's Information Technology Accessibility website

## **TEMPLATE STANDARDS**

 Unless otherwise approved by the Office of State Finance, state agency websites in the OK.gov CMS utilize the Standardized State Agency Template. This template was created to produce a more cohesive look and navigation for all of Oklahoma's state agencies. By doing this, a stronger sense of trust is created for the end user. By using a similar layout and graphics, the end user will always know that they are visiting an Oklahoma government website. Although the navigational link locations and layout are to remain essentially the same, some graphical elements and colors may be altered to help agencies differentiate themselves and have their own distinctive look.

The diagram below demonstrates the fixed features found within the state agency template:

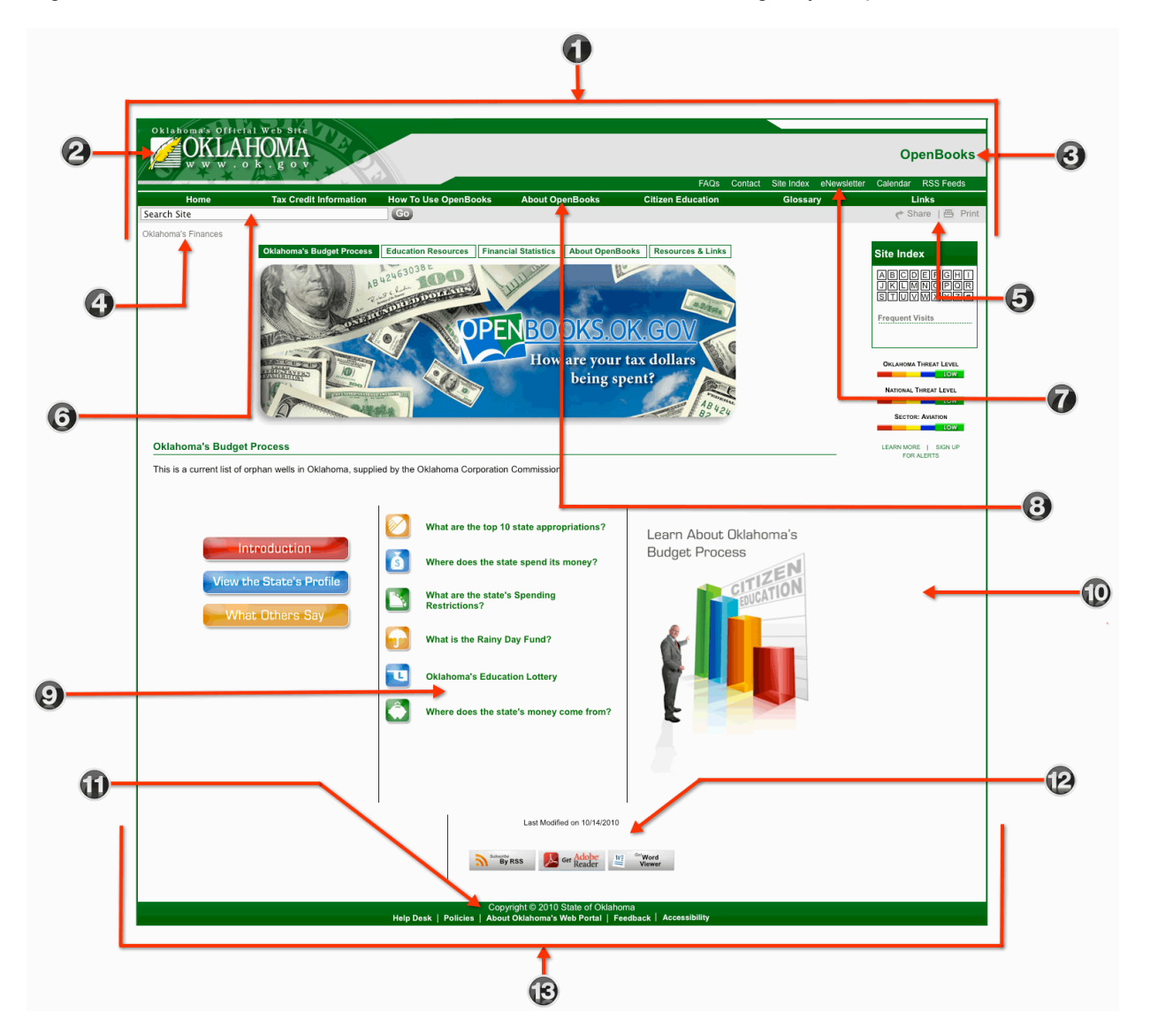

- 1. **Header:** Standard top section of template. 8. **Main Navigation:** Site's main links.
- 2. OK.gov Logo & State Seal: Link to OK.gov.
- 3. **Agency Name:** Area for the account name.
- 4. **Breadcrumbs**: Page indicator for viewers.
- 
- 6. **Search Box**: Search feature for viewers. features managed in Site Options.
- 7. **Module Links**: Links to enabled modules. 13. **Footer**: Standard lower section of template.
- Main Navigation: Site's main links.
- 2. **OK.gov Logo & State Seal**: Link to OK.gov. 9. **Body Content:** Editable content area / all pages.
	- 10. Right Content: Optional area / per page.
	- 11. Footer Links: Links to policy information.
- 5. **Site Tools**: Share and print features. 12. **Last Modified & Download Viewer Links:** Optional
	-

More Information Regarding Template Standards and Color Schemes

## **ADD-ON MODULES**

 This guide demonstrates the many features found within the GoGov! CMS basic system. However, in addition to the core features, there are several add-on modules that can significantly enhance your agency's web presence.

#### **Available Add-on Modules:**

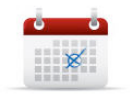

#### **Calendar**

 Display events, meetings and seminars on your site using the Calendar. The calendar allows you to post and organize events using categories. Public posting is an optional feature that allows the public to post events on the calendar pending agency approval.

• View Calendar Directions

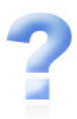

#### **FAQs**

 Reduce the number of incoming phone calls by displaying frequently asked questions in one area on your site using FAQs. Add, edit and delete questions and answers with a quick click! Post as many FAQs as desired.

• **View FAQs Directions** 

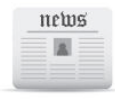

#### **News Room**

 The purpose of the News Room module is to provide agencies with the ability to showcase news articles in a single location on their website. News Room also has a public commenting feature.

• View News Room Directions

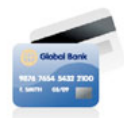

#### **Online Bill Pay^**

 Allow citizens to make payments online. Online Bill Pay allows agencies to create multiple types of payments for visitors to select from. Online Bill Pay accepts all major credit cards and Electronic Fund Transfers.

**View Online Bill Pay Demo** 

**View Online Bill Pay Directions** 

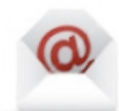

#### **Contact Form**

 Organize your incoming e-mail inquiries with the Contact Form module. Visitors can select the subject they are inquiring about. The Contact Form module allows you to create forms with designated subjects and recipients.

• View Contact Form Directions

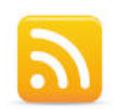

#### **RSS Feeds**

 Tease your viewers with tidbits of content from your website by providing them with information using the RSS Feeds module. RSS Feeds can actually improve your site's visibility by making it easier for your viewers to keep up with your site updates.

• View RSS Feeds Directions

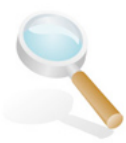

#### **Site Index**

 Improve the search-ability of your site by providing easy access to an alphabetical listing of your site's content in a Site Index. The Site Index even allows you to create cross-references to pages on your site.

• View Site Index Directions

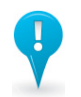

**Note:**  *^ Per transaction fee may apply.* 

## **ADD-ON MODULES CONT…**

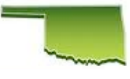

#### **County Map\***

 Provide viewers with quick access to a centralized area of your website where they can find specific information for any of the 77 Oklahoma counties with a variety of map options.

• **View County Map Directions** 

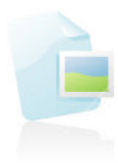

#### **Current Features**\*^^

 Showcase special features and articles on your homepage by taking advantage of the Current Features module. Current Features allows users to upload images that they can then assign a URL, headline, and description for each banner.

• View Current Features Directions

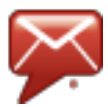

#### **GovDelivery** \*\*

 A Digital Communications Management platform, GovDelivery can be used to deliver important alerts, announcements and updated information to citizens. This web-based solution monitors websites for content updates and automatically generates email or text message alerts when changes are detected on designated web pages.

**Learn More About GovDelivery** 

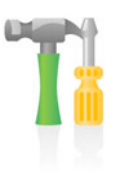

#### **Form Builder**\*

 Reduce paperwork and collect information from your visitors straight from your website with online forms using Form Builder. Create surveys, user feedback forms, contact forms, employment forms and much more. The Form Builder service allows you to create online forms quickly and easily. With its data storing capabilities, the Form Builder is a powerful service that will allow you to edit forms, gather responses and view results.

• **View Form Builder Demo** 

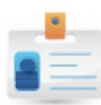

#### **Online Registration System**\*^

 Allow your visitors to register online for events such as training courses, expos, and seminars. The Registration System also allows users to collect payments associated with the event. The system utilizes the existing calendar system to display and organize the events to the public, but has a separate management tool to manage registrations.

**View Registration System Demo** 

**View Registration System Directions** 

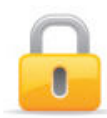

#### **Password Protection**\*

 The Password Protection module gives users the ability to limit access to directories within the published, only users with approved accounts can access it. Utilizes Apaches HTTP Basic Authentication before allowing access to a secure directory. account. Users can create logins and password for restricted visitors to use. Once the directory is

• View Password Protection Directions

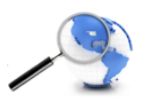

#### **Data.OK.gov**\*\*

 The public and media can utilize the state's Open Records data in a variety of ways with Data.OK.gov. Options include; view/download raw statistics, conduct research of data sets, build applications, embed charts/maps/etc., and share data on social media platforms.

• Learn More About Data.OK.gov

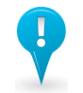

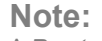

 *^ Per transaction fee may apply.*

*^^Additional cost for time and materials may apply for custom formatting.*

- *\* Provided at an additional fee.*
- *\*\*Enterprise service offering, provided at an additional fee.*

For more information regarding Add-on Modules, please visit the **GoGov! website**, or refer to the **Contact section** of this User Guide.

## **RESOURCES & LINKS**

 With a plethora of information, GoGov! CMS is a great resource for enhancing your agency's online presence. However, feel free to browse through the additional resource information listed below:

- **Go Gov! Online Resource Guide:** www.guide.ok.gov
- **Register for a CMS Training Class:** http://go.usa.gov/4wZ
- **Enhancement Request Form:** http://go.usa.gov/nyU
- **Accessibility Information:** www.ok.gov/accessibility
- **Social Media Policy Terms of Agreement:** http://go.usa.gov/2zx
- **GoGov! Marketing Website:** www.go.ok.gov
- **CMS Client Portfolio:** www.ok.gov/go/CLIENTS
- **Available Add-On Modules:** http://go.usa.gov/4vB
- **Pricing Information:** www.ok.gov/go/PRICING
- **Template Options:** http://go.usa.gov/4vW
- **Available Template Color Schemes:** http://go.usa.gov/4wP
- **OSF Form 115 Agency Requisition Request:** http://go.usa.gov/2kH
- **About OK.gov:** www.about.ok.gov

## **Chapter 14**

## **CONTACT INFORMATION**

 If you are the agency Contractual Contact or appointed Point of Contact (POC), feel free to contact the OK.gov CMS Helpdesk Team in a method listed below should assistance be required with your CMS account/website:

#### **Phone**

 The CMS Helpdesk Team is available during normal business hours. If a representative is not available, callers have the option of leaving a voicemail. The Team aims to respond to voicemail within one or two business days.

#### **E-mail**

 All e-mails sent to the CMS address listed above will be answered within 1-2 business days of being received.

#### **Emergency Situations**

 If there is an emergency situation after hours requiring immediate attention, we have established a notification system for such cases. Please call (405) emergency and your contact information. Your call will be returned within 1 524-3468 x150, and leave a message indicating the nature of your hour.

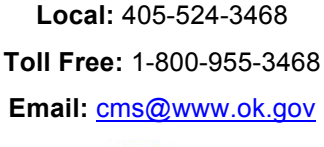

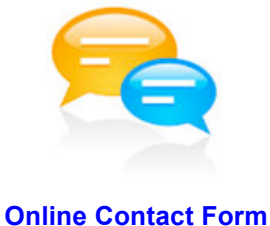

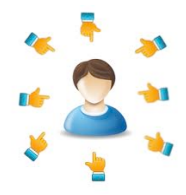

#### **Agency POCs:**

 It's VERY important for users to contact the agency (POC) regarding your website! OK.gov facilitates all CMS communications through the agency POC to protect our clients.

## **GLOSSARY**

For the purpose of this document, the terms and definitions listed below are in relationship with the GoGov! Content<br>Management System and Internet.

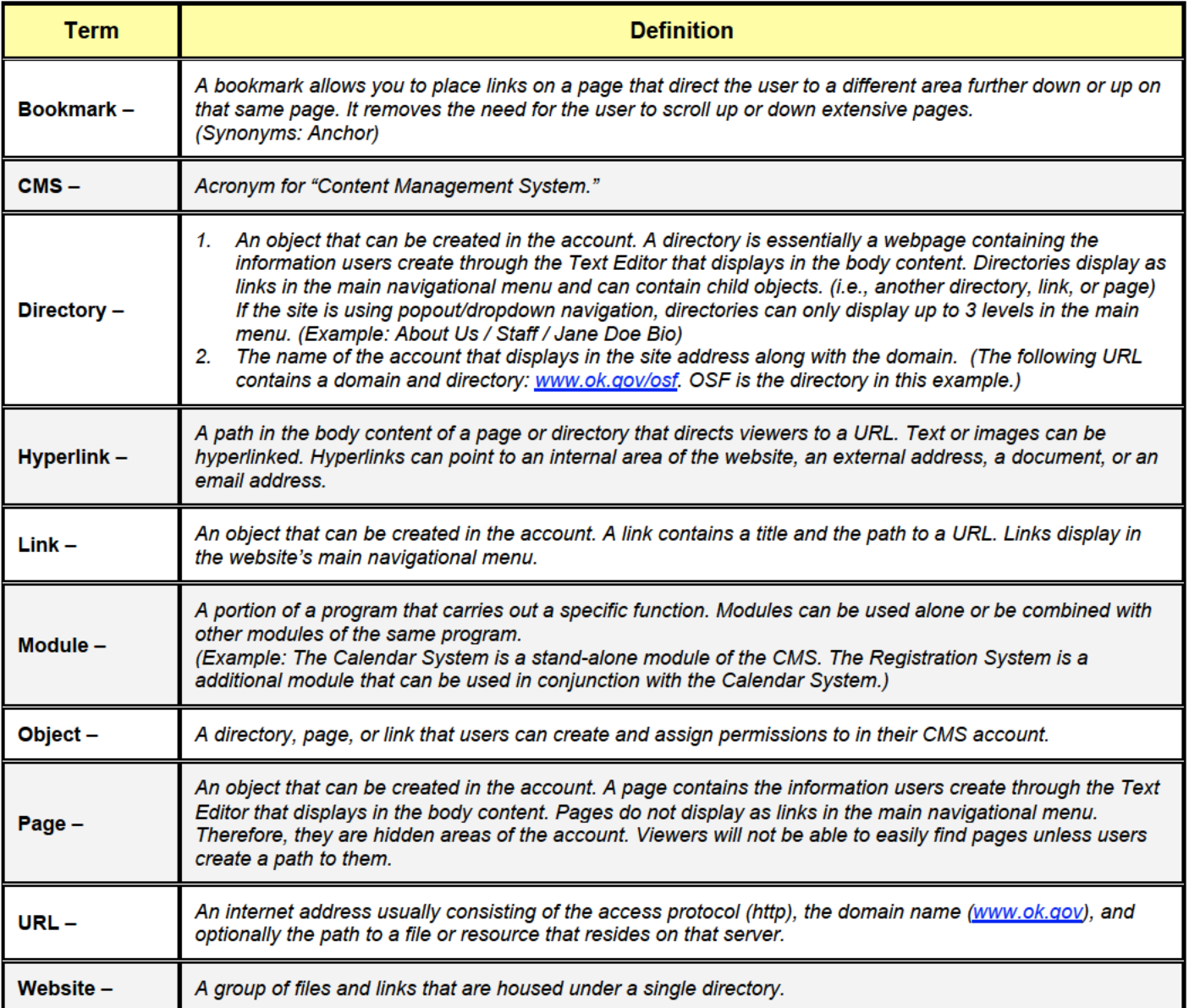